# Dell™ XPS™ 730/730X Brzi referentni priručnik

Model DCDO

### Napomene, upozorenja i znakovi opreza

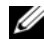

**ZA NAPOMENA:** NAPOMENA ukazuje na važne informacije koje vam pomažu da koristite svoje računalo na bolji način.

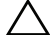

OPREZ: UPOZORENJE ukazuje na moguće oštećenje hardvera ili gubitak podataka u slučaju da se ne poštuju upute.

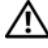

UPOZORENJE: OPREZ ukazuje na moguće oštećenje imovine, tjelesne ozljede ili smrt.

Model DCDO

\_\_\_\_\_\_\_\_\_\_\_\_\_\_\_\_\_\_\_\_

Informacije navedene u ovom dokumentu podložne su promjeni bez prethodne obavijesti. © 2008 Dell Inc. Sva prava pridržana.

Bilo kakvo umnožavanje ovog materijala bez pismenog dopuštenja tvrtke Dell Inc. strogo je zabranjeno.

Zaštitni znakovi upotrijebljeni u ovom tekstu: Dell, DELL logotip, XPS, DellConnect i YOURS IS HERE zaštitni su znakovi tvrtke Dell Inc.; Intel i Core zaštitni su znakovi ili registrirani zaštitni znakovi tvrtke Intel Corporation u SAD-u i drugim državama; Microsoft, Windows, Windows Vista i Windows Vista logotip gumba start zaštitni su znakovi ili registrirani zaštitni znakovi korporacije Microsoft Corporation u Sjedinjenim državama i/ili drugim državama; Bluetooth je registriran zaštitni znak <sup>u</sup> vlasništvu tvrtke Bluetooth SIG, Inc., a tvrtka Dell koristi je pod licencnim uvjetima.

Ostali zaštitni znakovi i zaštićeni nazivi koji se koriste u ovom dokumentu označavaju ili društva koji su vlasnici tih znakova ili njihove proizvode. Tvrtka Dell Inc. odriče se bilo kakvih vlasničkih interesa za navedene zaštitne znakove i zaštićene nazive, osim vlastitih.

Listopad 2008 P/N F056J Rev. A00

# Sadržaj

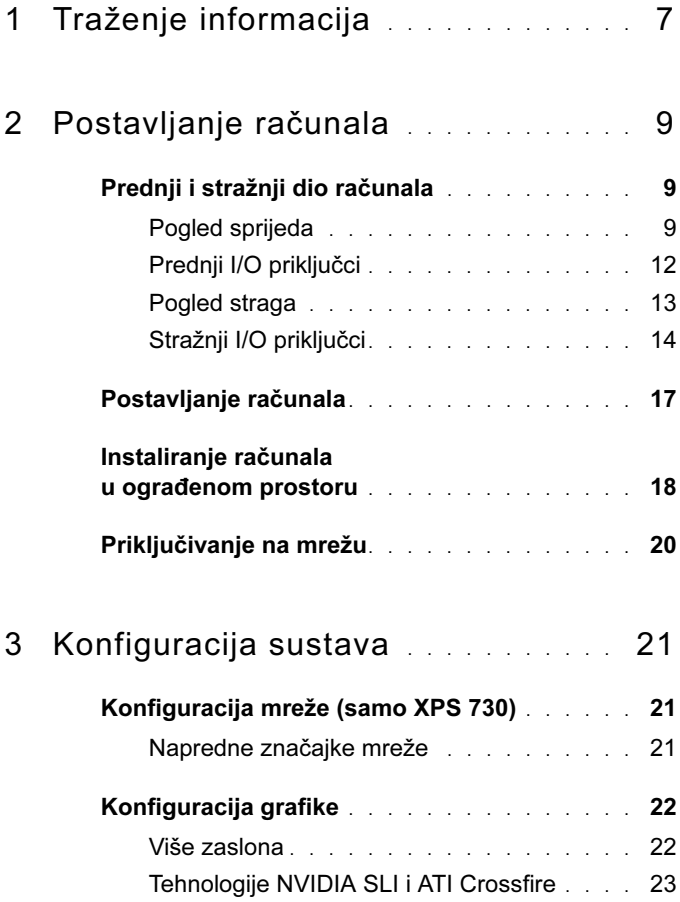

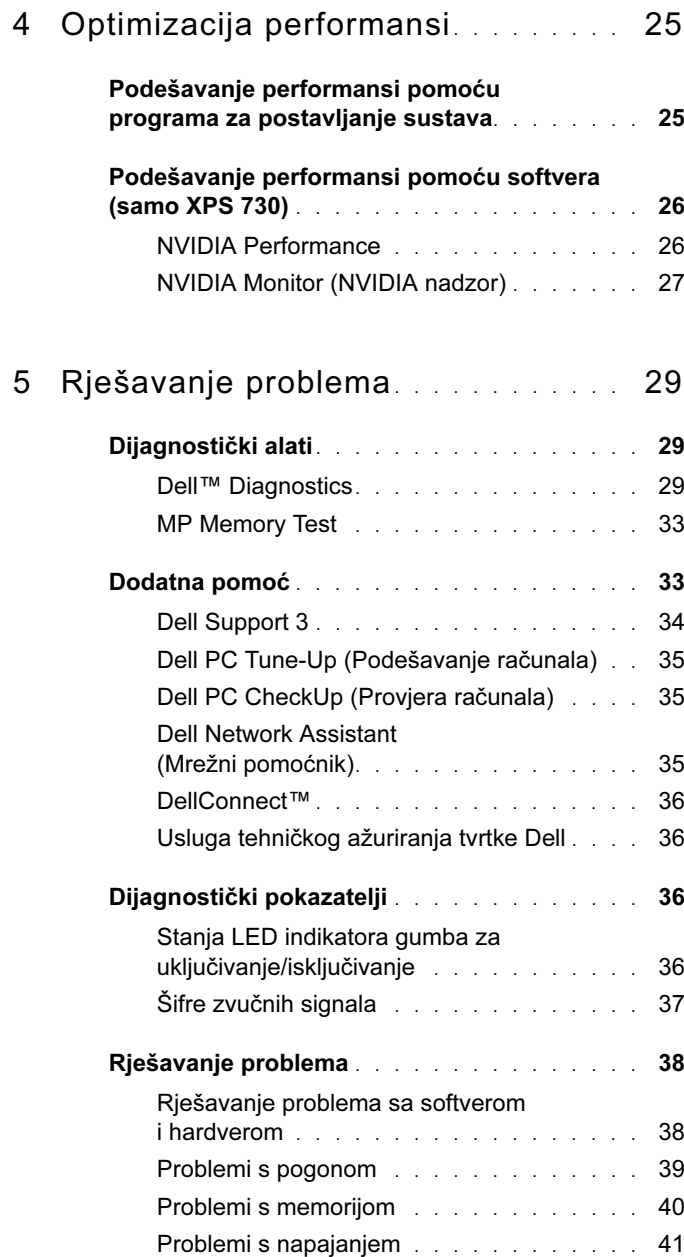

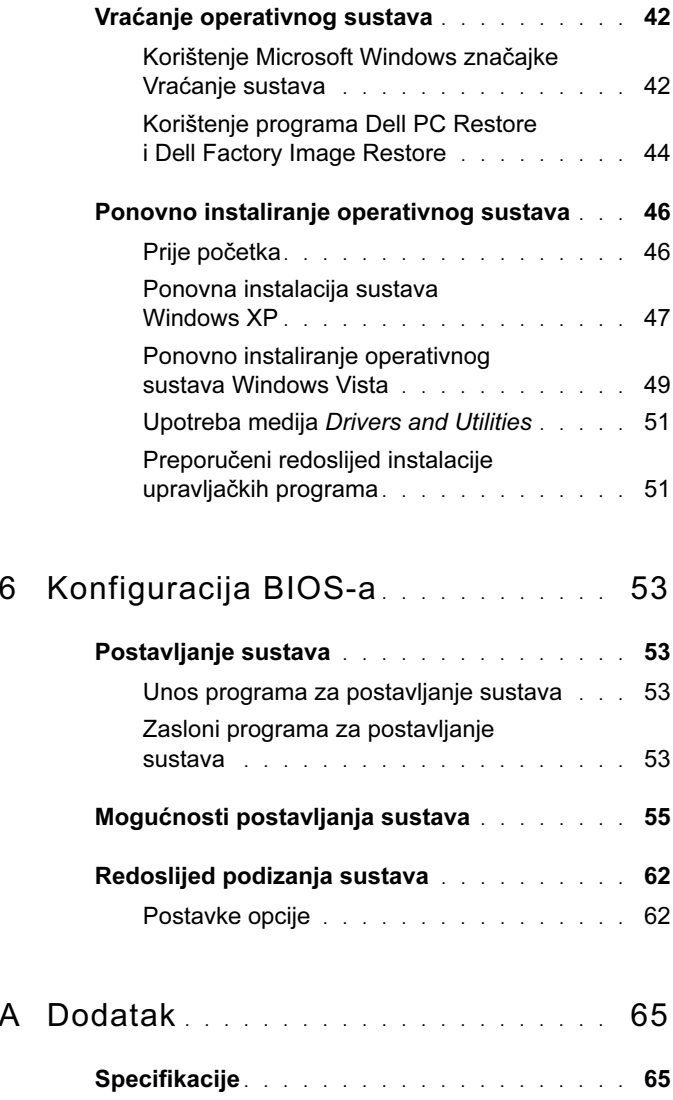

 $\overline{A}$ 

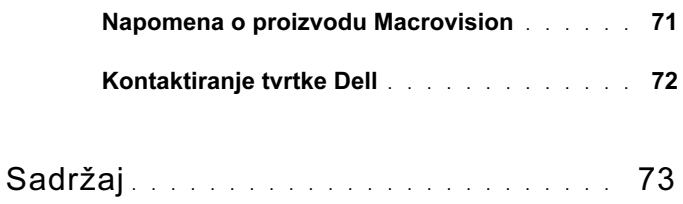

# <span id="page-6-0"></span>Traženje informacija

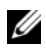

**ZA NAPOMENA:** Neke značajke ili mediji mogu biti dodatni i možda ne budu isporučeni uz vaše računalo. Neke značajke ili mediji nisu dostupni u određenim zemljama.

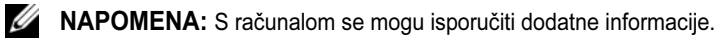

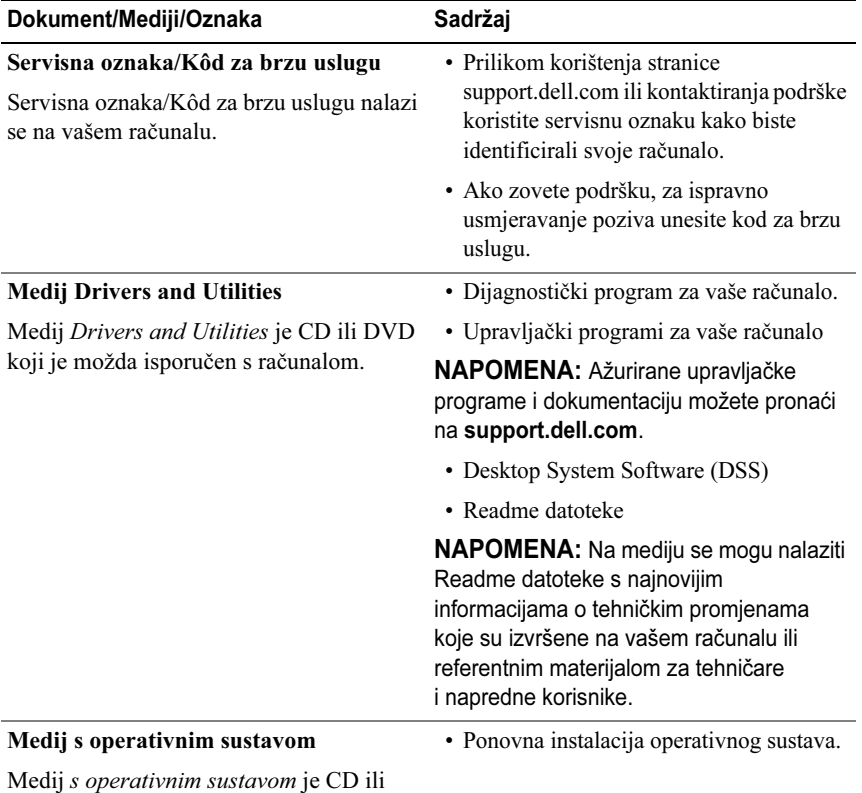

DVD koji je možda isporučen s računalom.

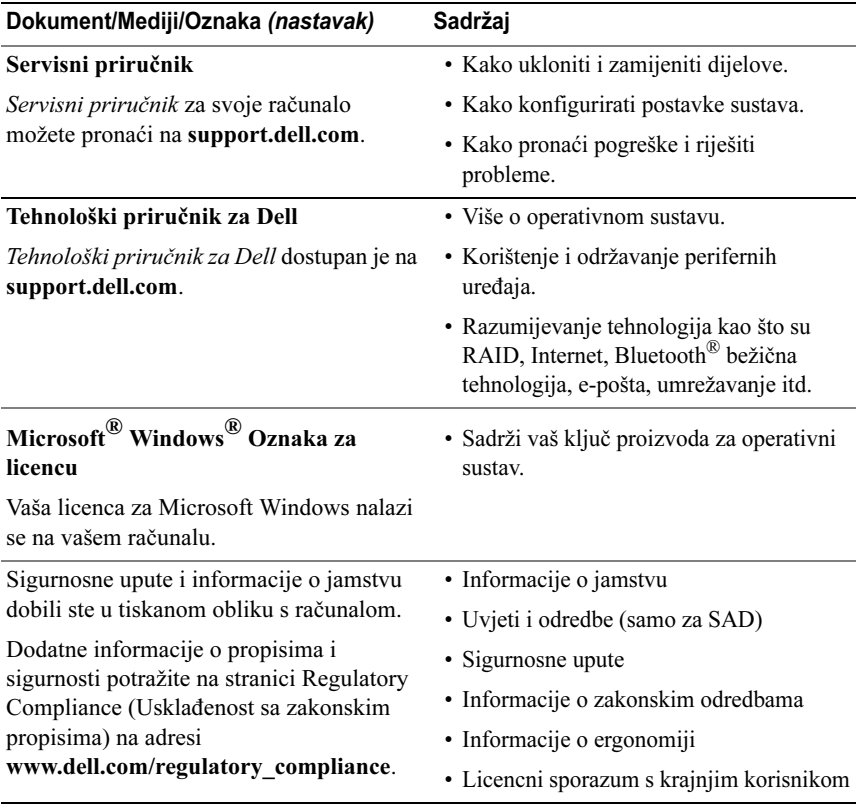

# <span id="page-8-0"></span>Postavljanje računala

### <span id="page-8-1"></span>Prednji i stražnji dio računala

<span id="page-8-2"></span>Pogled sprijeda

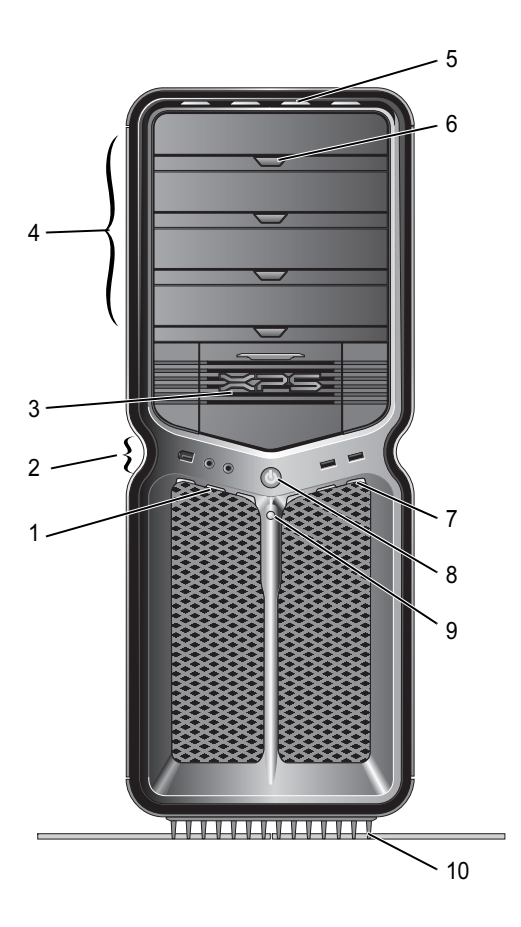

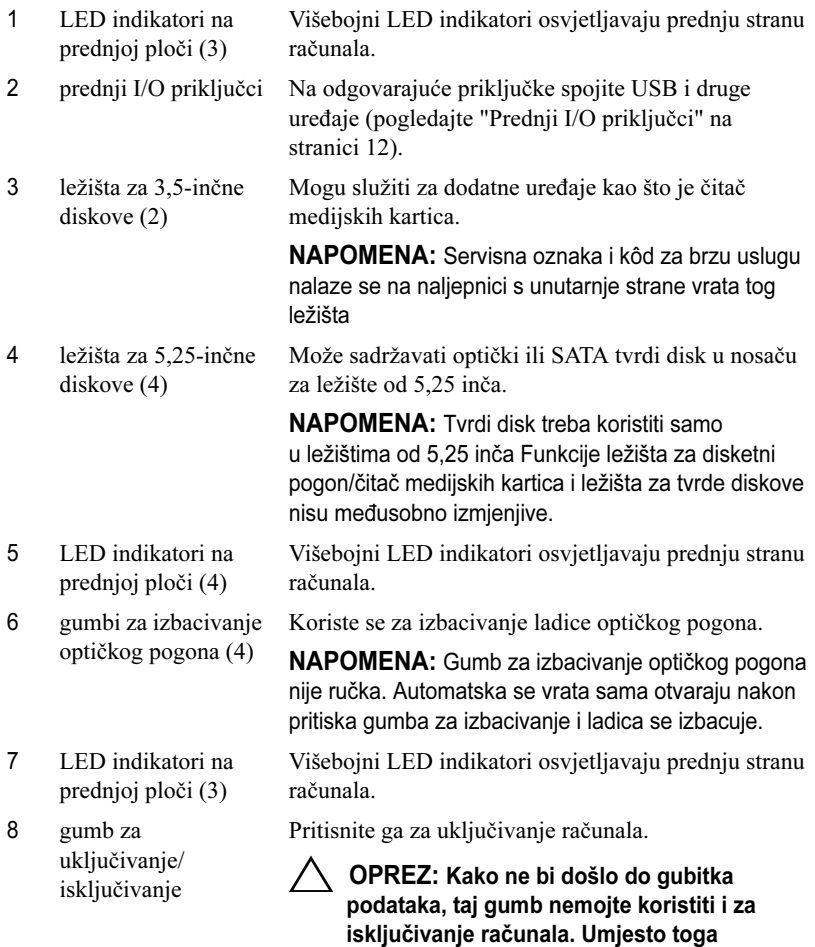

NAPOMENA: Gumb za uključivanje/isključivanje može se koristiti i za buđenje i postavljanje sustava.

isključite operativni sustav.

- 9 LED indikator aktivnosti diskaLED indikator aktivnosti tvrdog diska uključen je kada računalo čita podatke ili ih zapisuje na tvrdi disk. LED indikator može se uključiti i kada radi pogon za reprodukciju CD-a.
- 10

 stalak računala Postavljanje računala na stalak daje sustavu fizičku stabilnost

> UPOZORENJE: Kako bi sustav bio što stabilniji, stalak mora biti instaliran i njegove nožice raširene u bilo kojem trenutku. Ako se to ne učini, računalo se može prevrnuti, što može dovesti do ozljede ili oštećenja računala.

### <span id="page-11-0"></span>Prednji I/O priključci

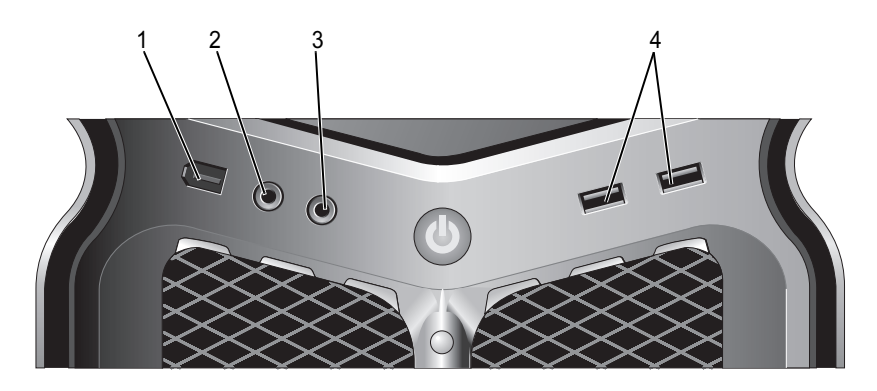

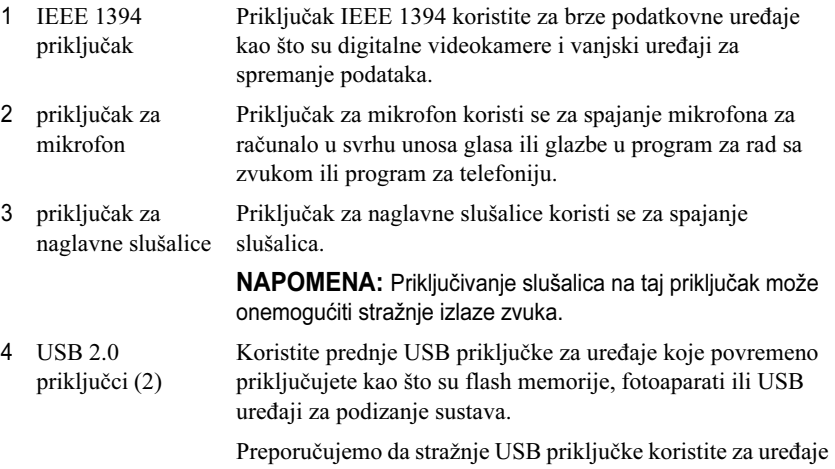

koji ostaju priključeni kao što su pisači i tipkovnice.

<span id="page-12-0"></span>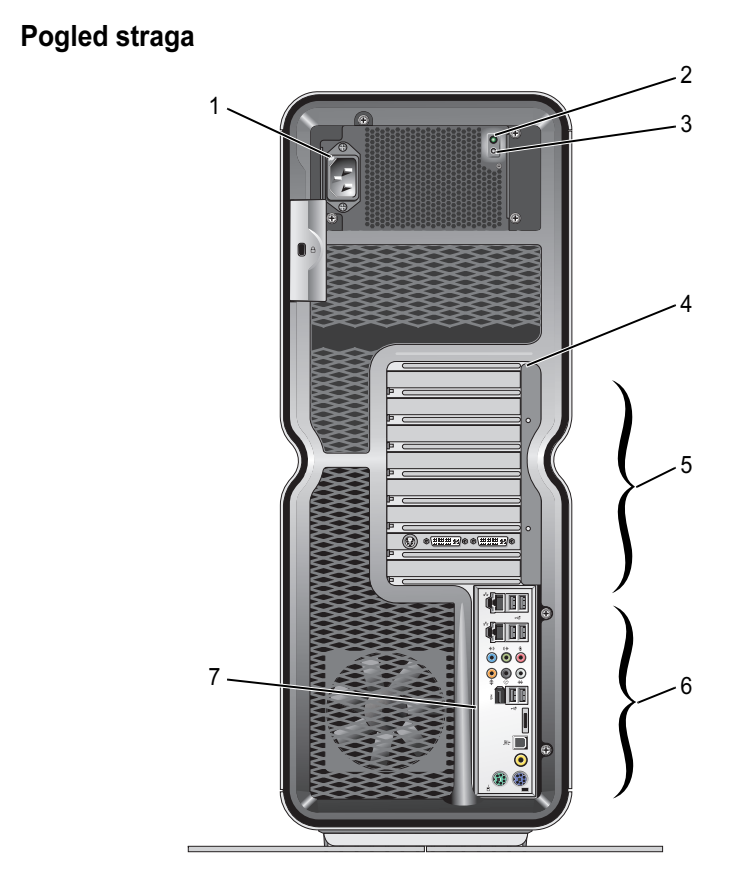

- 1 priključak za napajanje
- 2 LED indikator ugrađenog samotestiranja (BIST)
- 3 Prekidač funkcije **BIST**
- 4 LED indikator na stražnjoj ploči

Umetnite kabel za napajanje. Izgled priključka može se razlikovati od onog na slici.

- Ukazuje dolazi li napon do jedinice napajanja.
	- Zeleno svjetlo—ukazuje da napon dolazi do jedinice napajanja.
	- Nema svjetla—ukazuje da napon ne dolazi do jedinice napajanja ili jedinica napajanja ne radi.

Koristi se za testiranje napajanja.

Višebojni LED indikatori osvjetljavaju utore za kartice na stražnjoj strani računala.

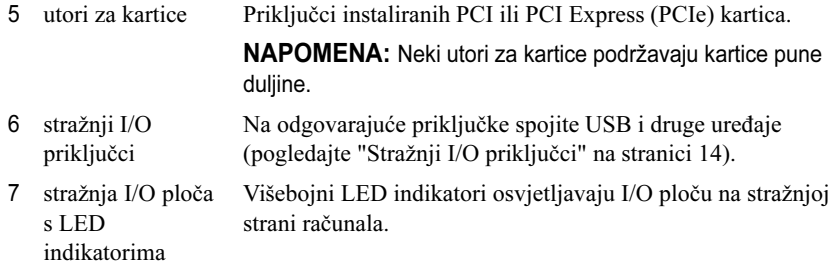

### <span id="page-13-0"></span>Stražnji I/O priključci

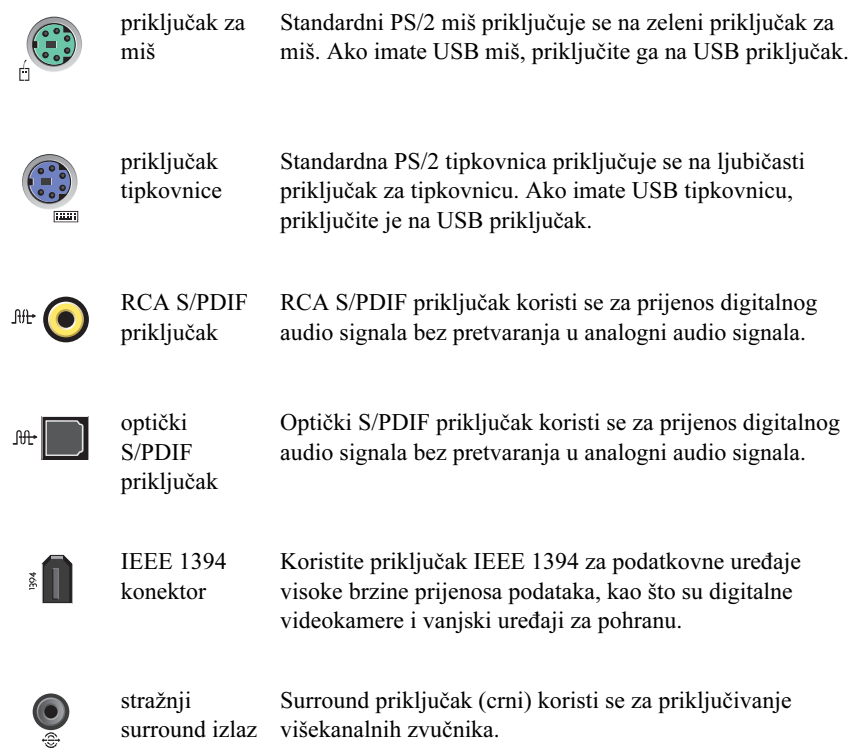

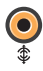

 $\bullet$ 

 $\overset{\leftrightarrow}{\mathbf{O}}$ 

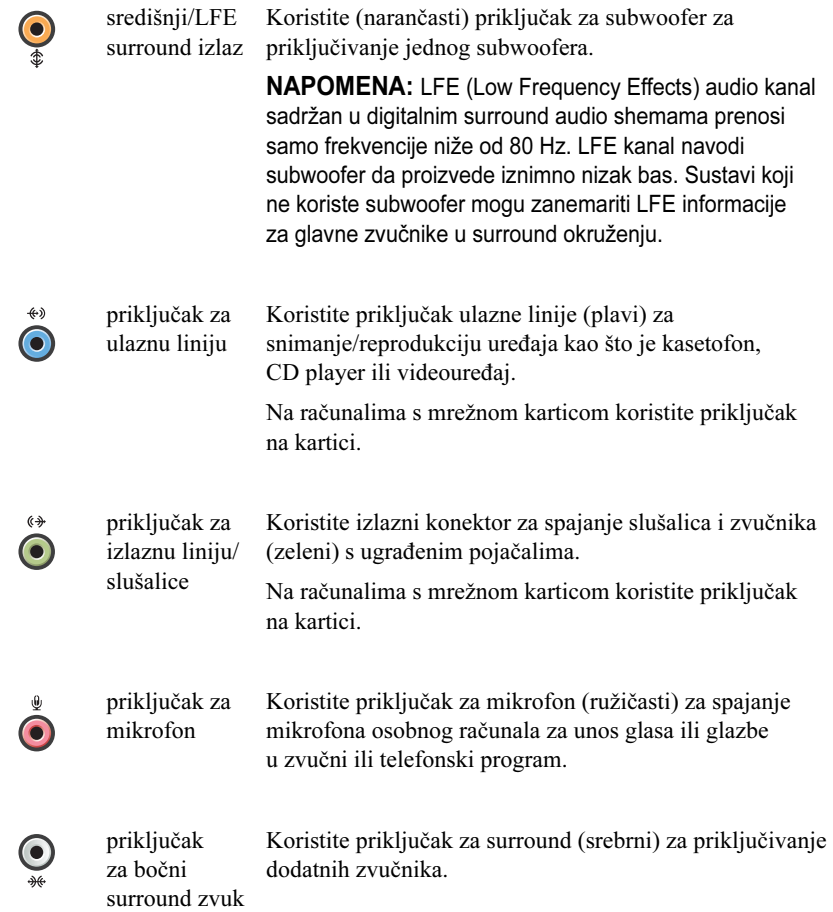

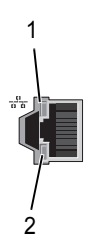

priključci za mrežne adaptere (2)

Priključak za mrežni adapter koristi se za spajanje računala s mrežom ili širokopojasnim uređajem.

Jedan kraj mrežnog kabela uključite u mrežnu utičnicu ili širokopojasni uređaj, zatim drugi kraj mrežnog kabela priključite na priključak za mrežni adapter na računalu. Klik koji začujete znak je da je mrežni kabel ispravno spojen.

NAPOMENA: Preporučujemo da za svoju mrežu koristite kabele i priključke kategorije 5. Ako morate koristite kabele kategorije 3, povećajte brzinu mreže na 10 Mb/s kako biste osigurali stabilan rad.

Treperi žutim svjetlom kada računalo šalje ili prima podatke s mreže. Pri protoku velike količine podataka kroz mrežu moglo bi se činiti da indikator jednoliko svijetli.

- Zeleno svjetlo dobra veza između 10 Mb/s mreže i računala.
- Narančasto svjetlo dobra veza između 100 Mb/s mreže i računala.
- Žuto svjetlo dobra veza između 1000 Mb/s (1-Gb/s) mreže i računala.
- Isključeno (nema svjetla) računalo ne prepoznaje fizičku vezu s mrežom.

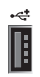

USB 2.0 priključci (6) Stražnje USB priključke možete koristiti za uređaje koji su uglavnom trajno priključeni, poput pisača i tipkovnica.

> NAPOMENA: Prednje USB priključke koristite za uređaje koje povremeno priključujete kao što su flash memorije, fotoaparati ili USB uređaji za podizanje sustava.

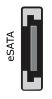

eSATA priključak Koristite za priključivanje dodatnih uređaja za spremanje podataka.

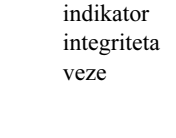

1 - LED indikator mrežne aktivnosti

 $2 - LED$ 

### <span id="page-16-0"></span>Postavljanje računala

Računalo se isporučuje s već ugrađenim stalkom.

Dok je računalo u okomitom položaju pažljivo podignite njegov stražnji dio i potpuno raširite nožice. To osigurava maksimalnu fizičku stabilnost sustava.

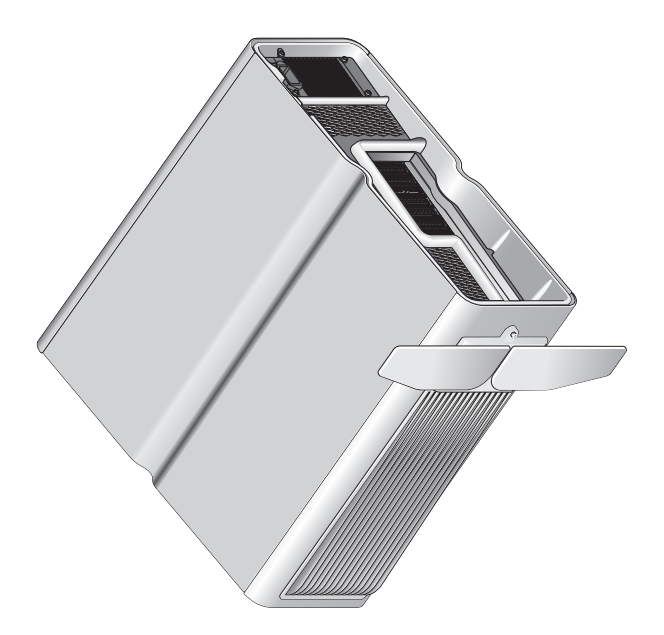

### <span id="page-17-0"></span>Instaliranje računala u ograđenom prostoru

Instaliranje računala u ograđenom prostoru može ograničiti protok zraka, što može utjecati na rad računala te prouzročiti njegovo pregrijavanje. Instalacija računala u ograđenom prostoru se ne preporučuje. Ako ipak morate instalirati računalo u ograđenom prostoru, slijedite ove smjernice:

- OPREZ: Specifikacije o radnoj temperaturi prikazuju maksimalnu radnu temperaturu okruženja. Kod postavljanja računala u ograđeni prostor treba uzeti u obzir temperaturu prostorije. Na primjer, ako temperatura okoline iznosi 25°C (77°F), što ovisi o specifikacijama vašeg računala, na raspolaganju imate samo raspon od 5° do 10°C (9° do 18°F) prije nego što dosegnete maksimalnu vrijednost za radnu temperaturu računala. Pojedinosti o specifikacijama računala potražite u ["Specifikacije" na stranici](#page-64-2) 65.
- • Ostavite minimalno 10,2 cm (4 in.) praznog prostora sa svih strana računala na kojima se nalaze otvori za zrak kako biste omogućili protok zraka potreban za pravilno prozračivanje.
- • Ako otvori imaju vratašca, ona moraju omogućavati barem 30%-tni protok zraka kroz otvore (sprijeda i straga).

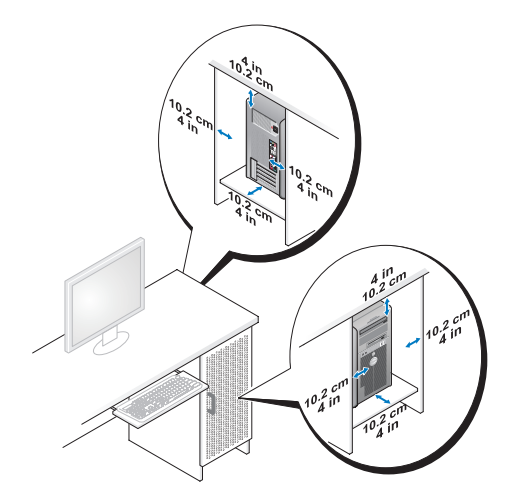

• Ako je vaše računalo instalirano u kutu na stolu ili ispod stola, ostavite barem 5,1 cm (2 in.) praznog prostora sa stražnje strane računala uza zid kako biste omogućili protok zraka potrebnog za pravilno provjetravanje.

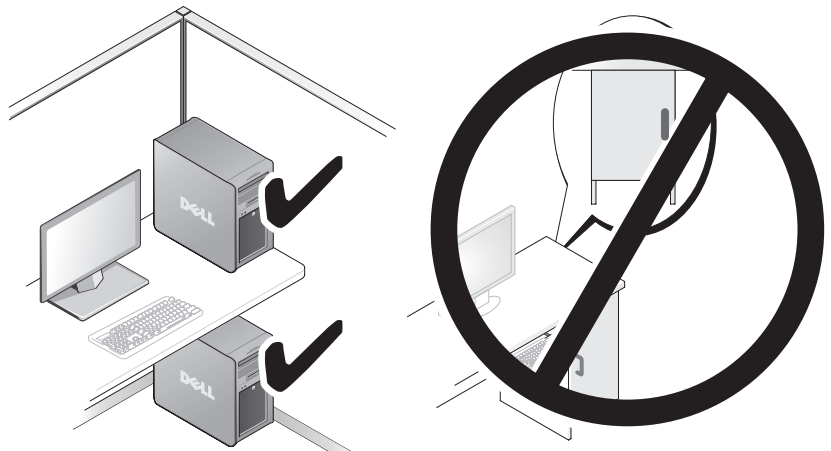

• Nemojte postaviti računalo u ograđeni prostor koji ne omogućuje protok zraka. Ograničavanje protoka zraka utječe na djelovanje računala te može uzrokovati pregrijavanje.

### <span id="page-19-0"></span>Priključivanje na mrežu

Za priključivanje na mrežu:

- 1 Priključite jedan kraj mrežnog kabela na mrežni uređaj (usmjerivač, mrežni preklopnik, kabelski modem/DSL).
- 2 Drugi kraj mrežnog kabela priključite na jedan od priključaka za mrežu na stražnjoj strani računala.

Klik koji začujete znak je da je mrežni kabel ispravno spojen.

**ZA NAPOMENA:** Vaše je računalo konfigurirano s dva integrirana prikliučka za mrežne adaptere. Ti priključci podržavaju napredne opcije za konfiguraciju. Pogledajte ["Napredne značajke mreže" na stranici](#page-20-3) 21.

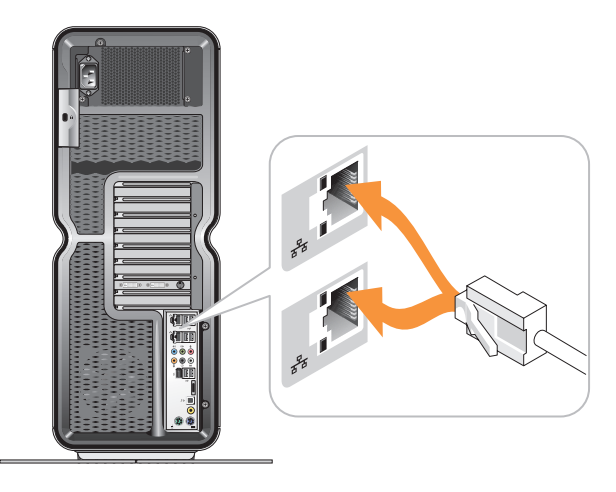

Ako imate adapter instaliran kao proširenje (PCI, PCIe), mrežni kabel priključite na taj adapter.

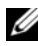

**ZA NAPOMENA:** Preporučujemo da za svoju mrežu koristite kabele i priključke kategorije 5. Ako morate koristite kabele kategorije 3, povećajte brzinu mreže na 10 Mb/s kako biste osigurali stabilan rad.

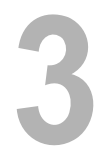

# <span id="page-20-0"></span>Konfiguracija sustava

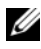

**ZA NAPOMENA:** Neke od dolje navedenih značajki možda nisu dostupne ili se razlikuju na računalu Dell™ XPS™ 730X. Pojedinosti potražite na Dell stranicama za podršku na adresi support.dell.com.

Dell računalo isporučuje već konfigurirano. Ovaj odjeljak sadrži upute za slučaj da je potrebno ponovo stvoriti ili izmijeniti konfiguraciju sustava.

### <span id="page-20-1"></span>Konfiguracija mreže (samo XPS 730)

### <span id="page-20-3"></span><span id="page-20-2"></span>Napredne značajke mreže

NVIDIA Control Panel (Upravljačka ploča) sadrži dva alata pomoću kojih se može upravljati mrežnim prometom: NVIDIA FirstPacket i TCP/IP Acceleration.

Tim alatima možete pristupiti putem NVIDIA Control Panel (NVIDIA upravljačke ploče) koja se nalazi na Upravljačkoj ploči sustava Windows $^{\circledR}.$ 

### NVIDIA FirstPacket

NVIDIA FirstPacket omogućuje upravljanje prometom u sustavu, pružajući mogućnost učinkovitijeg upravljanja mrežnim igrama te bolje funkcioniranje mrežnih igara i drugih aplikacija osjetljivih na kašnjenje mreže (latenciju), kao što je glas preko IP-a (VoIP).

NVIDIA FirstPacket stvara dodatni red čekanja za prijenos u upravljačkom programu mreže, tako da mrežne aplikacije mogu dijeliti ograničeni resurs. Na temelju preferenci korisnika NVIDIA FirstPacket može poboljšati učinkovitost prijenosa u mrežnim aplikacijama koje je odobrio korisnik.

#### TCP/IP Acceleration

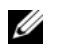

**ZZ NAPOMENA:** Omogućavanje alata TCP/IP Acceleration poboljšava performanse mreže, ali može prouzročiti zaobilaženje vatrozida jer se svi procesi 'prepuštaju hardveru.

Tehnologija TCP/IP Acceleration mrežno je rješenje koje TCP/IP mrežni promet preusmjerava iz procesora u nForce hardver, što bitno poboljšava performanse sustava.

### <span id="page-21-0"></span>Konfiguracija grafike

UPOZORENJE: Prije nego započnete bilo koji postupak u ovom odlomku, pročitajte sigurnosne upute koje ste dobili s računalom.

Dell je konfigurirao grafički podsustav za optimalan rad u širokom rasponu primjena.

Konfiguraciju i performanse grafike možete prilagoditi osobnim potrebama. To uključuje omogućavanje više zaslona, tehnologije NVIDIA SLI ili ATI Crossfire i druge napredne značajke.

### <span id="page-21-1"></span>Više zaslona

Ovisno o video rješenju koje ste kupili, možda možete omogućiti podršku za dva ili više zaslona. Postupak omogućavanja podrške za više zaslona podrazumijeva priključivanje dodatnih zaslona i konfiguraciju upravljačko programa ili upravljačke ploče kako bi ih podržali.

#### UPOZORENJE: Prije nego započnete bilo koji postupak u ovom odlomku, pročitajte sigurnosne upute koje ste dobili s računalom.

Priključivanje dodatnog zaslona:

- 1Provjerite je li računalo, kao i svi vanjski uređaji, isključeno.
- 2 Priključite dodatne zaslone na odgovarajuće priključke video kartica.

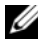

**ZA NAPOMENA:** Konfiguracije koje sadrže više grafičkih kartica isporučuju se <sup>s</sup> plastičnim kapicama na video priključcima sekundarnih kartica. Te kapice treba skinuti kako bi se pristupilo dodatnim video priključcima.

#### Promjena postavki zaslona za podršku dva ili više zaslona

Nakon priključivanja dodatnih zaslona morat ćete ih omogućiti u upravljačkom programu video kartice. Točni koraci tog postupka ovise o video kartici i instaliranoj verziji upravljačkog programa, ali postupak se u većini slučajeva može izvesti iz mini aplikacija upravljačke ploče video kartice (NVIDIA Control Panel ili ATI Catalyst Control Center). Upute i opcije možete pronaći <sup>u</sup> datotekama pomoći tih mini aplikacija.

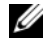

**NAPOMENA:** Pri spajanju dodatnih zaslona u video sustav s više video kartica dodani zasloni bit će prazni sve do onemogućavanja multi-GPU tehnologija iscrtavanja (NVIDIA SLI ili ATI Crossfire).

### <span id="page-22-0"></span>Tehnologije NVIDIA SLI i ATI Crossfire

Vaše računalo podržava do tri PCIe grafičke kartice. Dvije ili više grafičkih kartica mogu se konfigurirati kako bi se omogućila tehnologija NVIDIA SLI (Scalable Link Interface - skalabilno sučelje veze) ili ATI Crossfire. To može poboljšati performanse pri igranju i upotrebi 3D aplikacija.

Pojedinosti o prednostima tih tehnologija mogu se pronaći na web-stranicama tvrtki NVIDIA i ATI.

Ako ste se pri kupnji odlučili za konfiguraciju s više kartica, vaše računalo sadrži sav potreban hardver za omogućivanje tehnologije NVIDIA SLI ili ATI Crossfire.

Ako konfiguraciju s jednom karticom nadograđujete drugom karticom, morat ćete kupiti odgovarajući hardverski "most" za spajanje dviju kartica. Ako konfiguraciju s dvije kartice nadograđujete trećom karticom, postojeći ćete most za dvije kartice morati zamijeniti mostom za tri kartice kojim ćete ih spojiti.

### Omogućavanje tehnologije NVIDIA SLI (samo XPS 730)

Podrška za SLI zahtijeva dvije ili više jednakih NVIDIA kartica koje podržavaju SLI, SLI most i najnoviju dostupnu verziju upravljačkog programa.

Omogućavanje tehnologije NVIDIA SLI vrši se uz pomoć mini aplikacije NVIDIA Control Panel koja se nalazi u Upravljačkoj ploči sustava Windows. Nakon otvaranja mini aplikacije odaberite opciju Set SLI Configuration (Postavljanje SLI konfiguracije). Odaberite opciju Enable SLI technology (Omogući SLI tehnologiju) kako biste omogućili SLI.

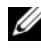

**ZA NAPOMENA:** SLI konfiguracije podržavaju samo jedan zaslon. Pri omogućavanju SLI tehnologije onemogućit će se dodatni zasloni, ako ih ima.

#### Omogućavanje tehnologije ATI Crossfire

Podrška za tehnologiju Crossfire zahtijeva dvije ili više kompatibilne ATI kartice kompatibilne s tehnologijom Crossfire, Crossfire most (za najbolji učinak) i najnoviju dostupnu verziju upravljačkog programa.

Omogućavanje tehnologije ATI Crossfire vrši se putem mini aplikacije ATI Catalyst Control Center koja se nalazi u Upravljačkoj ploči sustava Windows. Nakon otvaranja mini aplikacije odaberite opciju Crossfire. Pritisnite opciju Enable Crossfire (Omogući Crossfire) kako biste omogućili tehnologiju Crossfire.

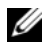

**ZA NAPOMENA:** Crossfire konfiguracije podržavaju samo jedan zaslon. Pri omogućavanju Crossfire tehnologije onemogućit će se dodatni zasloni, ako takvi postoje.

# <span id="page-24-0"></span>Optimizacija performansi

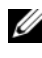

**ZA NAPOMENA:** Neke od dolje navedenih značajki možda nisu dostupne ili se razlikuju na računalu Dell™ XPS™ 730X. Pojedinosti potražite na Dell stranicama za podršku na adresi support.dell.com.

Dell je konfigurirao vaše računalo za optimalan rad u širokom rasponu primjena. Ovisno o konfiguraciji koju ste kupili, takt računala možda je već ubrzan u Dell tvornici kako bi se dosegle maksimalne performanse pri primjenama koje jako opterećuju resurse, poput igara i razvoja multimedijskih sadržaja.

 $\sqrt{\ }$  OPREZ: Ne preporučuje se rad procesora i drugih komponenti na postavkama koje prekoračuju one koje je tvornički postavio Dell. Takav rad može uzrokovati nestabilnost, skratiti vijek trajanja komponenti ili trajno oštetiti komponente.

Napredni korisnici koji su zainteresirani za ručno podešavanje računala mogu to učiniti pomoću programa za postavljanje sustava ili softvera za naprednu konfiguraciju.

 $\triangle$  OPREZ: Dell tehnička podrška jamči punu funkcionalnost računala <sup>s</sup> tvornički konfiguriranim postavkama. Dell ne pruža tehničku podršku za probleme s hardverom i softverom koji proizlaze iz rada sustava <sup>s</sup> postavkama koje prekoračuju one tvornički postavljene vrijednosti.

### <span id="page-24-1"></span>Podešavanje performansi pomoću programa za postavlianie sustava

Postavke dostupne na stranici Advanced (Napredno) programa za postavljanje sustava pružaju korisnicima poboljšan pristup opcijama i kontrolama koje omogućuju ručno podešavanje performansi računala.

OPREZ: Program za postavljanje sustava pruža korisnicima neograničen pristup parametrima za postavljanje performansi. Neodgovarajuće postavke ovih parametara ili odabir opcija izvan radnih sposobnosti ugrađenih komponenti mogu dovesti do nestabilnosti sustava, smanjenja radnog vijeka komponenti ili trajnog oštećenja komponenti.

### <span id="page-25-0"></span>Podešavanje performansi pomoću softvera (samo XPS 730)

Vaše računalo sadrži komponente kompatibilne s arhitekturom NVIDIA ESA (Enthusiast System Architecture). ESA je računalni protokol za nadzor i upravljanje toplinskih, električnih, zvučnih i radnih svojstava računala u stvarnom vremenu.

Za napredne je korisnike Dell već instalirao aplikacije za nadzor i "friziranje" performansi instaliranih komponenti koje su kompatibilne s protokolom ESA.

Dodatne informacije o protokolu ESA možete pronaći na adresi nvidia.com/object/nvidia\_esa.html

### <span id="page-25-1"></span>NVIDIA Performance

Aplikacija NVIDIA Performance integrira mnoštvo funkcija koje su prije bile raspoložive u aplikaciji NVIDIA nTune u odjeljku Performance (Performanse) značajke NVIDIA Control Panel (Upravljačka ploča).

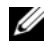

NAPOMENA: Upotreba odjeljka Performance (Performanse) značajke NVIDIA Control Panel (Upravljačka ploča) možda će od korisnika zahtijevati prihvaćanje Licencnog ugovora s krajnjim korisnikom.

#### Device Settings (Postavke uređaja)

Nakon pokretanja ta aplikacija otkriva ugrađene uređaje koji podržavaju ESA poput procesora, video kartica, memorije, matične ploče i komponenti kućišta.

Odabirom komponente u sučelju Device Settings (Postavke uređaja) prikazuju se raspoložive postavke i opcije za tu komponentu. Napredni korisnici mogu ručno prilagođavati te postavke kako bi ugađali i prilagodili učinkovitost svog računala. Te se postavke mogu spremiti i opet naknadno upotrijebiti.

 $\wedge$  OPREZ: Program za postavljanje sustava pruža korisnicima neograničen pristup parametrima za postavljanje performansi. Neodgovarajuće postavke ovih parametara ili odabir opcija izvan radnih sposobnosti ugrađenih komponenti mogu dovesti do nestabilnosti sustava, smanjenja radnog vijeka komponenti ili trajnog oštećenja komponenti

#### Dynamic BIOS Access (Dinamički BIOS pristup)

Taj odjeljak NVIDIA upravljačke ploče pruža mogućnost mijenjanja postavki BIOS-a putem korisničkog sučelja sustava Windows ®. Promjene tih opcija primjenjuju se nakon slijedećeg ponovnog pokretanja sustava.

#### View System Information (Prikaz informacija o sustavu)

Taj odjeljak NVIDIA upravljačke ploče pruža mogućnost pregleda informacija <sup>o</sup> verzijama komponenti sustava i instaliranih pogonskih programa. Te se informacije mogu spremiti u datoteku za kasniji pregled, kao i za postupke tehničke potpore.

### Profile Policies (Pravila profila)

Odjeljak Profile Policies (Pravila profila) omogućuje definiranje vremena i načina korištenja profila spremljenih u odjeljku Device Settings (Postavke uređaja).

### LED Control (Upravljanje LED indikatorima)

U odjeljku LED Control (Upravljanje LED indikatorima) možete prilagoditi boju i intenzitet LED indikatora na kućištu. Uz pomoć tog sučelja također možete izraditi, spremiti i primijeniti prilagođene efekte za LED indikatore.

### <span id="page-26-0"></span>NVIDIA Monitor (NVIDIA nadzor)

Aplikacija NVIDIA Monitor (NVIDIA nadzor) omogućuje nadzor, praćenje i vođenje dnevnika o karakteristikama performansi podržanih komponenti unutar vašeg računala.

Podaci se mogu koristiti za praćenje učinkovitosti računala tijekom vremena kao i za procjenu djelovanja promjena izvršenih u konfiguraciji sustava.

Nakon pokretanja ta aplikacija otkriva ugrađene uređaje koji podržavaju ESA poput procesora, video kartica, memorije, matične ploče i komponenti kućišta. Odabirom komponente u sučelju prikazuju se podaci o raspoloživim radnim karakteristikama odabrane komponente u realnom vremenu. Te karakteristike mogu sadržavati napone, brzine ventilatora, potrošnju, temperature itd.

NVIDIA Monitor (NVIDIA nadzor) može se prilagoditi na sljedeće načine:

- Odabir ključnih karakteristika za praćenje, prikazivanje grafikonom i vođenje dnevnika.
- •Postavljanje intervala za izvještaje i pragova za performanse.
- Konfiguriranje i zapisivanje događaja definiranih od strane korisnika.
- Prilagodba brzine osvježavanja aplikacije.

# <span id="page-28-0"></span>Rješavanje problema

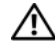

UPOZORENJE: Prije rada na unutrašnjosti računala pročitajte sigurnosne upute koje ste dobili s računalom. Dodatne sigurnosne informacije potražite na početnoj stranici za sukladnost sa zakonskim odredbama na www.dell.com/regulatory\_compliance.

### <span id="page-28-1"></span>Dijagnostički alati

### <span id="page-28-2"></span>Dell™ Diagnostics

Ako imate problema s računalom, izvedite provjere navedene u odlomku ["Rješavanje problema" na stranici](#page-37-0) 38 i pokrenite Dell Diagnostics prije nego što se obratite tvrtki Dell za tehničku pomoć.

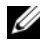

**ZA NAPOMENA:** Dell Diagnostics može se koristiti samo na Dell računalima. Pokrenite program Dell Diagnostics s tvrdog diska ili s medija Drivers and Utilities.

#### Pokretanje programa Dell Diagnostics s tvrdog diska

- 1Uključite (ili ponovno pokrenite) računalo.
- 2 Kada se prikaže DELL logotip, odmah pritisnite <F12>.

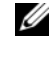

**ZA NAPOMENA:** Do pogreške na tipkovnici može doći kad se tipka duže vrijeme drži pritisnuta. Kako biste izbjegli moguće pogreške tipkovnice, pritisnite i pustite tipku <F12> u jednakim razmacima sve dok se ne pojavi Boot Device Menu (Izbornik za odabir uređaja za podizanje sustava).

**NAPOMENA:** Ako se u bilo kojem trenutku prikaže poruka s tekstom da nije pronađena particija uslužnog programa za dijagnostiku, program Dell Diagnostics pokrenite s medija Drivers and Utilities.

Ukoliko čekate predugo i prikaže se logotip operativnog sustava, nastavite čekati dok ne vidite Microsoft® Windows® radnu površinu, a zatim isključite računalo i pokušajte ponovno.

3 U izborniku Boot Device Menu (Izbornik uređaja za podizanje sustava) pomoću tipki sa strelicama ili odgovarajuće numeričke tipke istaknite Boot to Utility Partition (Pokreni particiju uslužnog programa) i pritisnite <Enter>.

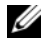

**ZA NAPOMENA:** Funkcija za brzo podizanje mijenja redoslijed podizanja sustava samo za trenutno podizanje sustava. Nakon ponovnog pokretanja, računalo podiže sustav prema redoslijedu za podizanje sustava koji je određen u programu za postavljanje sustava.

4 U izborniku Main Menu (Glavni izbornik) programa Dell Diagnostics pritisnite lijevu tipku miša ili pritisnite <Tab> i potom <Enter>kako biste odabrali test koji želite pokrenuti.

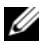

**ZA NAPOMENA:** Zapišite kodove pogrešaka i opise problema točno onako kako su prikazani te slijedite upute na zaslonu.

- 5 Nakon što su svi testovi dovršeni, zatvorite prozor za testiranje kako biste se vratili na glavni izbornik za Dell Diagnostics.
- 6 Zatvorite prozor glavnog izbornika za izlaz iz programa Dell Diagnostics i ponovno pokrenite računalo.

#### Pokretanje programa Dell Dijagnostika s medija Drivers and Utilities

- 1 Uključite (ili ponovno pokrenite) računalo.
- 2 Pritisnite gumb za otvaranje ladice na prednjoj strani optičkog pogona.
- **3** Postavite medij Drivers and Utilities u središte ladice optičkog pogona, zatim pritisnite gumb za otvaranje ili lagano gurnite ladicu kako biste je zatvorili.
- 4 Ponovo pokrenite računalo.
- 5 Kada se prikaže DELL logotip, odmah pritisnite <F12>.

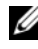

**ZA NAPOMENA:** Kad se neka tipka na tipkovnici pritišće duže vrijeme, može doći do pogreške na tipkovnici. Kako biste izbjegli moguće pogreške tipkovnice, pritišćite i puštajte tipku <F12> u jednakim razmacima sve dok se ne pojavi Boot Device Menu (Izbornik za odabir uređaja za podizanje sustava).

Ako čekate predugo i prikaže se Windows logotip, nastavite čekati sve dok ponovo ne vidite Windows radnu površinu te tada isključite računalo i pokušajte ponovno.

6 U izborniku Boot Device Menu (Izbornik za odabir uređaja za podizanje sustava) pomoću tipki sa strelicama ili odgovarajuće numeričke tipke istaknite Onboard or USB CD-ROM (Ugrađeni ili USB CD-ROM pogon) <sup>a</sup> zatim pritisnite <Enter>.

**ZA NAPOMENA:** Funkcija za brzo podizanje mijenja redoslijed podizanja sustava samo za trenutno podizanje sustava. Nakon ponovnog pokretanja, računalo podiže sustav prema redoslijedu za podizanje sustava koji je određen u programu za postavljanje sustava.

7 U izborniku Startup Menu (Izbornik pokretanja) CD-ROM-a uz pomoć tipki sa strelicama ili odgovarajuće numeričke tipke istaknite Boot from CD-ROM (Pokreni s CD ROM-a), a potom pritisnite <Enter>.

Ako čekate predugo i pojavi se logotip Windowsa, nastavite čekati sve dok ne vidite ponovno Windows radnu površinu te tada isključite računalo i pokušajte ponovno.

- 8 Pritisnite <1> za odabir programa Dell Diagnostics.
- 9 u izborniku programa Dell Diagnostics pritisnite <1> kako biste odabrali Dell Diagnostics (grafičko korisničko sučelje).
- 10 U izborniku Main Menu (Glavni izbornik) programa Dell Diagnostics pritisnite lijevu tipku miša ili pritisnite <Tab> i potom <Enter>kako biste odabrali test koji želite pokrenuti.

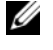

**ZA NAPOMENA:** Zapišite kodove pogrešaka i opise problema točno onako kako su prikazani te slijedite upute na zaslonu.

- 11 Nakon što su svi testovi dovršeni, zatvorite prozor za testiranje kako biste se vratili na glavni izbornik za Dell Diagnostics.
- 12 Izvadote medij Drivers and Utilities, zatim zatvorite prozor glavnog izbornika kako biste izašli iz programa Dell Diagnostics te ponovo pokrenite računalo.

### Glavni izbornik za Dell Diagnostics

Iz glavnog izbornika programa Dell Diagnostics mogu se izvesti sljedeći testovi

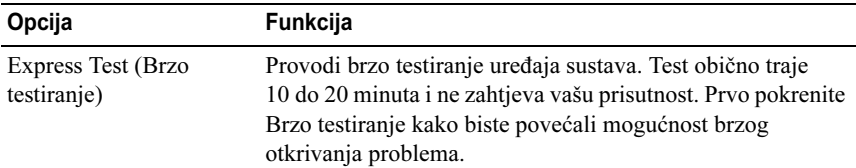

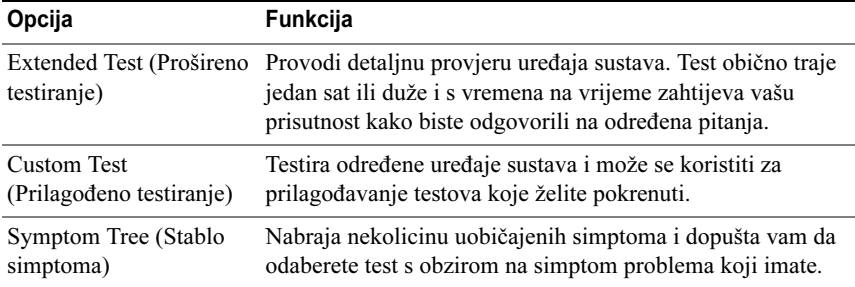

Za sve probleme koji se tijekom testiranja pronađu prikazat će se poruka sa šifrom pogreške i opisom problema. Zapišite šifru pogreške i opis problema točno kako su prikazani te slijedite upute na zaslonu. Ako ne možete riješiti problem, kontaktirajte Dell (pogledajte ["Kontaktiranje tvrtke Dell" na](#page-71-1)  [stranici](#page-71-1) 72).

U

NAPOMENA: Servisna oznaka vašeg računala nalazi se na vrhu svakog zaslona testiranja. Kada kontaktirate podršku tvrtke Dell, pri ruci imajte servisnu oznaku.

Na sljedećim karticama nalaze se dodatne informacije za testove koji se pokreću iz opcija Custom Test (Prilagođeno testiranje) i Symptom Tree (Stablo simptoma):

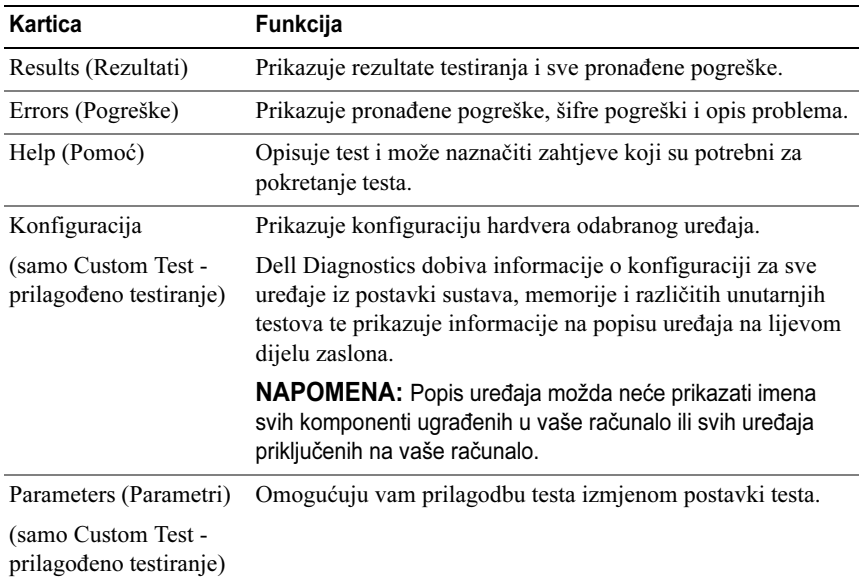

### <span id="page-32-0"></span>MP Memory Test

MP (Multiprocesorski) Memory Test podskup je programa Dell Diagnostics koji provodi detaljno testiranje memorije sustava na razini hardvera. Ako sumnjate na problem s memorijom, provedite MP Memory Test prema sljedećim uputama:

- 1 Uključite (ili ponovno pokrenite) računalo.
- 2Kada se prikaže DELL logotip, odmah pritisnite <F12>.

Ako predugo čekate i prikaže se logotip operativnog sustava, nastavite čekati dok ne vidite Microsoft Windows radnu površinu, a zatim isključite računalo i pokušajte ponovno.

- 3 U izborniku Boot Device Menu (Izbornik za odabir uređaja za podizanje sustava) pomoću tipki sa strelicama ili odgovarajuće numeričke tipke istaknite CD-ROM te zatim pritisnite <Enter>.
- 4 Odaberite Test Memory (Testiranje memorije) pritiskom tipke <Tab>. Ako ne vidite opciju Test Memory (Testiranje memorije), MP Memory nije dostupan.

## <span id="page-32-1"></span>Dodatna pomoć

Dell centar za podršku pomaže vam pri traženju usluge, podrške i posebnih informacija vezanih uz sustav. Za dohvat pojedinosti o Dell centru za podršku i dostupnim alatima za podršku posjetite početnu stranicu Consumer Service (Usluge korisnicima) na adresi support.dell.com.

Kliknite ikonu Dell centra za podršku na radnoj površini računala kako biste pokrenuli aplikaciju i pristupili slijedećim funkcijama:

- • Alatima za samostalnu pomoć, poput Dell Support 3 (Dell podrška 3), Dell PC Tune-Up (Podešavanje računala), Dell PC CheckUp (Provjera računala) i Network Assistant (Mrežni pomoćnik).
- •DellConnect-u za podršku na daljinu u stvarnom vremenu
- • Informacijama za kontaktiranje tvrtke Dell, uključujući adrese e-pošte, adrese za mrežni razgovor i telefonske brojeve.
- • Resursima koji odgovaraju vašem računalu u odjeljcima Drivers & Downloads (Pogonski programi i preuzimanja), Upgrades (Nadogradnja) i System Information (Informacije o sustavu).

Na vrhu početne stranice Dell centra za podršku prikazuje se broj modela vašeg računala zajedno sa servisnom oznakom, kodom za brzu uslugu i pojedinostima o isteku jamstvenog roka. Kada Dell dobije dopuštenje za uporabu vaše servisne oznake, aplikacija pruža dodatne pojedinosti o vašem računalu, poput raspoložive memorije, prostora na disku, ugrađenoj strojnoj opremi, mrežnim adresama i modemu, instaliranim sigurnosnim programima te mnogo više.

Osim toga, pomoću vaše servisne oznake možemo vas povezati s odgovarajućim web-stranicama na dell.com s informacijama o vašem jamstvu, naručivanju dodatne opreme i instaliranju preporučenih pogonskih programa i preuzimanja.

### <span id="page-33-0"></span>Dell Support 3

Dell Support 3 prilagođen je vašoj računalnoj okolini. Ovaj uslužni program za podršku pruža informacije o samostalnoj podršci, ažuriranjima programske opreme i skeniranju zdravlja vaše računalne okoline. Ovaj uslužni program uključuje slijedeće funkcije:

- •Provjera vaše računalne okoline
- •Pregled postavki uslužnog programa Dell Support 3
- •Pristup datoteci pomoći uslužnog programa Dell Support 3
- •Pregled često postavljanih pitanja
- •Informacije o uslužnom programu Dell Support 3
- •Isključivanje uslužnog programa Dell Support 3

Više informacija o uslužnom programu Dell Support 3 možete pronaći pritiskom upitnika (?) na vrhu zaslona Dell Support 3.

Za pristup uslužnom programu Dell Support 3:

•Pritisnite ikonu Dell Support  $3 \leq n$  na području za obavijesti vaše Windows radne površine.

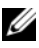

**NAPOMENA:** Ikona  $\diamondsuit$  na alatnoj traci funkcionira drugačije ako je pritisnete jednom, dvaput ili desnom tipkom miša.

ILI

•Pritisnite Start,  $\longleftrightarrow$  Svi programi $\rightarrow$  Dell Support 3 $\rightarrow$  Dell Support Settings (Postavke za Dell Support). Provjerite je li označena opcija Show icon on the taskbar (Prikaži ikonu na alatnoj traci).

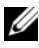

**ZA NAPOMENA:** Ako program Dell Support 3 nije dostupan iz izbornika Start, posjetite support.dell.com te preuzmite program.

### <span id="page-34-0"></span>Dell PC Tune-Up (Podešavanje računala)

Automatizirana ili mjesečna verzija programa Dell PC Tune-Up (Podešavanje računala) omogućuje vam odabir dana i vremena u mjesecu kada računalo treba "podesiti". Uobičajeno podešavanje uključuje defragmentaciju tvrdog diska, uklanjanje nepoželjnih ili privremenih datoteka, ažuriranje sigurnosnih postavki, provjeru "dobrih" točaka povrata i druge aktivnosti održavanja sa svrhom poboljšanja učinkovitosti i sigurnosti.

Mjesečna verzija raspoloživa je kao godišnja pretplata i sastavna je funkcija aplikacije Dell Support 3, hvaljene aplikacije koja omogućuje pregled stanja računala u stvarnom vremenu i pruža informacije o načinu održavanja vašeg računala (pogledajte ["Dell Support 3" na stranici](#page-33-0) 34).

Obje verzije Podešavanja računala dostupne su korisnicima u SAD-u i Kanadi. Kako biste saznali više o mjesečnoj verziji i jednostavnosti održavanja računala u najboljem mogućem stanju posjetite stranicu PC Tune-Up (Podešavanje računala) na stranici Services (Usluge) na adresi support.dell.com.

### <span id="page-34-1"></span>Dell PC CheckUp (Provjera računala)

PC CheckUp je alat za otklanjanje poteškoća i dijagnosticiranje koje omogućuje prilagodljivo pregledavanje i testiranje vašeg Dell računala. PC Checkup provjerava funkcionira li vaš hardver pravilno i pruža automatizirane postupke za ispravljanje uobičajenih konfiguracijskih problema. Dell preporučuje da, prije no što kontaktirate Dell za pomoći, redovito koristite PC Checkup. Aplikacija stvara detaljan izvještaj koji može pomoći Dell tehničarima da brže otklone problem koji vas muči.

### <span id="page-34-2"></span>Dell Network Assistant (Mrežni pomoćnik)

Oblikovan posebno za korisnike Dell sustava, Dell Network Assistant pomaže pri postavljanju, nadzoru, otklanjanju poteškoća s mrežom i popravljanju vaše mreže.

Dell Network Assistant pruža slijedeće značajke:

- •Jednostavno postavljanje, obavješćivanje i informacije o statusu uređaja
- • Pojednostavljeno praćenje mrežnih uređaja pomoću vizualnog prikaza mrežnog statusa.
- •Proaktivno otklanjanje i popravak problema s mrežom
- • Priručnike s lekcijama, čarobnjake za postavljanje i često postavljana pitanja (FAQ) kako bi vam pomogao u shvaćanju principa rada mreže

Za pristup alatu Dell Network Assistant:

- 1 Pritisnite ikonu Dell centra za podršku na radnoj površini računala.
- 2 Pritisnite Self Help (Samostalna pomoć)→ Network / Internet (Mreža / Internet)→ N**etwork Management** (Upravljanje mrežom).

### <span id="page-35-0"></span>DellConnect™

DellConnect je jednostavan alat dostupan preko Interneta koji usluzi i podršci suradnika tvrtke Dell omogućuje povezivanje s vašim računalom preko internetske veze te dijagnosticiranje i ispravljanje vašeg problema. Suradnik će raditi s vašim odobrenjem pod vašim nadzorom i možete raditi zajedno sa suradnikom tijekom sesije otklanjanja problema.

Za korištenje ove usluge potrebna je internetska veza, a vaše Dell računalo mora biti pod jamstvom. DellConnect je također raspoloživ uz naknadu putem usluge "Dell On Call".

Za početak sesije u živo s Dell suradnikom:

- 1 Pritisnite ikonu Dell centra za podršku  $\sim$  na radnoj površini računala.
- **2** Pritisnite Assistance From Dell (Pomoć iz Dell-a)→ Technical Support (Tehnička podrška)→ **DellConnect→ Phone** (Telefon) i slijedite upute.

### <span id="page-35-1"></span>Usluga tehničkog ažuriranja tvrtke Dell

Usluga tehničkog ažuriranja tvrtke Dell pruža proaktivno obavješćivanje putem e-pošte o ažuriranjima softvera i hardvera za vaše računalo. Ova usluga je besplatna i može se prilagoditi prema sadržaju, formatu ili tome koliko često primate obavijesti.

Kako biste se prijavili za Uslugu tehničkog ažuriranja tvrtke Dell, idite na support.dell.com/technicalupdate.

## <span id="page-35-2"></span>Dijagnostički pokazatelji

### <span id="page-35-3"></span>Stanja LED indikatora gumba za uključivanje/isključivanje

LED indikator gumba za uključivanje/isključivanje na prednjoj strani računala može svijetliti ili treperiti te tako označiti različita stanja:

• Ako LED indikator gumba za uključivanje/isključivanje svijetli bijelo, računalo je uključeno i radi normalno.
- • Ako LED indikator gumba za uključivanje/isključivanje treperi bijelo, računalo je u stanju pripravnosti Pritisnite bilo koju tipku na tipkovnici, pomaknite miš ili pritisnite gumb za uključivanje/isključivanje kako biste nastavili s radom.
- • Ako LED indikator gumba za uključivanje/isključivanje ne svijetli, računalo je isključeno ili nije priključeno na napajanje.
	- Ponovno uključite kabel za napajanje u priključak na stražnjem dijelu računala i u zidnu utičnicu.
	- Ako je računalo priključeno na eklektični razdjelnik, provjerite je li električni razdjelnik uključen u zidnu utičnicu i je li prekidač na električnom razdjelniku uključen.
	- Premostite uređaje za zaštitu napajanja, električne razdjelnike i produžne kabele kako bi provjerili da li se računalo uključuje.
	- – Provjerite radi li utičnica tako da je testirate pomoću drugog uređaja, poput svjetiljke.
	- Provjerite jesu li glavni kabel napajanja i kabel za prednju ploču sigurno priključeni na matičnu ploču (pogledajte Servisni priručnik na adresi support.dell.com).

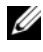

**ZA NAPOMENA:** Svi LED indikatori na prednjoj i stražnjoj ploči isključit će se <sup>u</sup> stanjima mirovanja.

# Šifre zvučnih signala

Računalo tijekom pokretanja može proizvesti niz zvučnih signala. Niz zvučnih signala zove se zvučna šifra i može se koristiti pri identifikaciji problema.

Ako računalo tijekom pokretanja proizvodi niz zvučnih signala:

- 1Zapišite zvučnu šifru.
- 2 Pokrenite program Dell Diagnostics kako biste identificirali uzrok problema (pogledajte ["Dell™ Diagnostics" na stranici](#page-28-0) 29).
- 3 Upute o dobivanju tehničke pomoću potražite u odjeljku ["Kontaktiranje](#page-71-0)  [tvrtke Dell" na stranici](#page-71-0) 72.

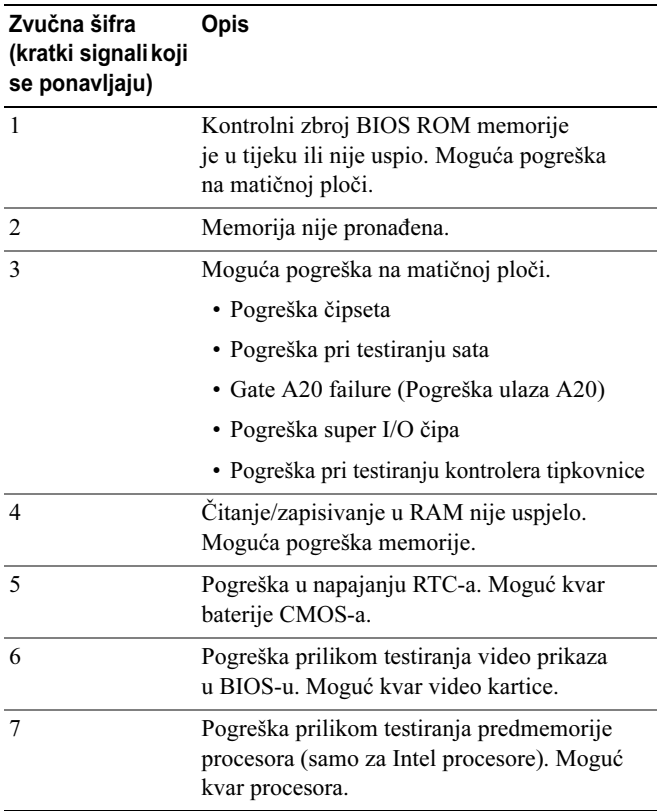

# Rješavanje problema

# <span id="page-37-0"></span>Rješavanje problema sa softverom i hardverom

Ako uređaj nije prepoznat tijekom postavljanja operacijskog sustava ili je prepoznat, ali nije ispravno konfiguriran, tu nekompatibilnost možete riješiti pomoću programa za rješavanje problema s hardverom.

Windows XP:

- 1 Kliknite Start te zatim Pomoć i podrška.
- **2** Upišiterješavanje problema hardvera**u poljeTraži** i kliknite strelicu za početak traženja.
- 3 Pritisnite Rješavanje problema s hardverom na popisu Rezultati pretraživanja.
- 4 Na popisu Rješavanje problema s hardverom kliknite Moram riješiti hardverski sukob na računalu te kliknite Dalje.

Windows Vista:

- 1Kliknite Start <sup>(+)</sup> te kliknite Pomoć i podrška.
- 2 Unesite rješavanje problema hardvera u polje za pretraživanje i pritisnite <Enter> za početak potrage.
- 3 U rezultatima pretraživanja odaberite opciju koja nabolje opisuje problem i pratite korake za rješavanje problema.

## Problemi s baterijom

UPOZORENJE: Ako neispravno postavite novu bateriju, postoji opasnost od eksplozije. Bateriju zamijenite samo istovrsnom ili ekvivalentnom koja ima preporuku proizvođača. Iskorištene baterije odložit na otpad u skladu <sup>s</sup> uputama proizvođača.

ZAMIJENA BATERIJE — Ako morate stalno postavljati vrijeme i datum nakon što uključite računalo, odnosno ako se pojavi netočno vrijeme i datum za vrijeme uključivanja računala, zamijenite bateriju (pogledajte Servisni priručnik na adresi support.dell.com). Ako zamjena baterije ne riješi problem, obratite se tvrtki Dell.

# Problemi s pogonom

## <code>Pobrinite</code> se da <code>Microsoft®</code> <code>Windows®</code> <code>prepoznaje</code> pogon —

Windows **XP**.

• Pritisnite Start te pritisnite Moje računalo.

Windows Vista:

• Pritisnite Start  $\bullet$  te ptitisnite Računalo.

Ako se pogon ne nalazi na popisu, izvršite potpuno skeniranje pomoću antivirusnog softvera kako biste pronašli i uklonili eventualne viruse. Virusi ponekad mogu spriječiti sustav Windows u prepoznavanju pogona.

#### TESTIRANJE POGONA —

- Umetnite drugi disk kako biste uklonili mogućnost neispravnog originalnog diska.
- Umetnite disk za podizanje sustava i ponovo pokrenite računalo.

#### OČISTITE POGON ILI DISK

#### PROVJERITE PRIKLJUČKE KABELA

#### POKRENITE PROGRAM ZA RJEŠAVANJE PROBLEMA S HARDVEROM —

Pogledajte ["Rješavanje problema sa softverom i hardverom" na stranici](#page-37-0) 38.

POKRENITE PROGRAM DELL DIAGNOSTICS — Pogledajte["Dell™ Diagnostics" na](#page-28-0)  [stranici](#page-28-0) 29.

#### Problemi s tvrdim diskom

#### POKRENITE PROGRAM CHECK DISK (PROVJERI DISK) —

#### Windows XP:

- 1 Pritisnite Start te pritisnite Moje računalo.
- **2** Desnom tipkom miša pritisnite na **Lokalni disk C:**.
- 3 Pritisnite Svojstva→ Alati→ Provjeri sada.
- 4 Pritisnite Potraži i pokušaj vratiti loše sektore i pritisnite Start.

#### Windows Vista:

- 1 Pritisnite Start <sup>de j</sup>te pritisnite Računalo.
- 2 Desnom tipkom miša pritisnite Lokalni disk C:.
- 3 Pritisnite Svojstva→ Alati→ Provjeri sada.

Možda će se prikazati prozor Kontrola korisničkog računa. Ako ste administrator ovog računala, kliknite Nastavi; u suprotnom, za nastavak se obratite administratoru.

4 Slijedite upute na zaslonu.

# Problemi s memorijom

#### AKO SE POJAVE PROBLEMI S MEMORIJOM —

- Ponovno umetnite memorijske module (pogledajte Servisni priručnik na adresi support.dell.com) kako biste osigurali uspješnu komunikaciju računala s memorijom.
- Provjerite jeste li slijedili upute za instalaciju memorije (pogledajte *Servisni priručnik* na adresi support.dell.com).
- Provjerite podržava li vaše računalo memoriju koju koristite. Više informacija o vrsti memorije koju podržava vaše računalo potražite u odjeljku ["Specifikacije" na stranici](#page-64-0) 65.
- Izvadite cjelokupnu memoriju i testirajte jedan po jedan modul (pogledajte Servisni priručnik na adresi support.dell.com).
- Izvedite MP Memory Test (pogledajte ["MP Memory Test" na stranici](#page-32-0) 33).
- Pokrenite program Dell Diagnostics (pogledajte ["Dell™ Diagnostics" na stranici](#page-28-0) 29).

# Problemi s napajanjem

#### PROVJERITE JESU LI SVE KOMPONENTE I KABELI ISPRAVNO UGRAĐENI I PRIKLJUČENI NA MATIČNU PLOČU.

Znači da uređaj pogrešno radi ili da postoje nepravilnosti u instalaciji.

- Izvadite i zatim ponovno ugradite sve memorijske module.
- Izvadite i zatim ponovno ugradite sve kartice za proširenje, uključujući i grafičke kartice.

#### AKO SVJETLO NAPAJANJA NE SVIJETLI

Računalo je isključeno ili nema napajanja.

- Ponovno priključite kabel za napajanje u priključak na stražnjem dijelu računala i <sup>u</sup> zidnu utičnicu.
- Premostite razdjelnike napajanja, produžne kabele i ostale uređaje za zaštitu kako biste provjerili uključuje li se računalo.
- Provjerite jesu li razdjelnici napajanja koji se koriste priključeni u utičnicu i uključeni.
- Provjerite radi li utičnica tako da je testirate pomoću drugog uređaja, primjerice svjetiljke.
- Provjerite jesu li glavni kabel napajanja i kabel za prednju ploču sigurno priključeni na matičnu ploču (pogledajte Servisni priručnik na adresi support.dell.com).
- Izvadite i zatim ponovno ugradite sve kartice za proširenje, uključujući grafičke kartice (pogledajte Servisni priručnik na support.dell.com).

#### PROVJERITE NAPAJANJE UZ POMOĆ UGRAĐENOG SAMOTESTIRANJA

(BIST) — Napajanje sadrži ugrađenu značajku samotestiranja u svrhu dijagnostike problema s napajanjem. Test se može izvesti putem sljedećih koraka:

- 1 Isključite sve periferne uređaje.
- 2 Provjerite je li sustav priključen na utičnicu koja funkcionira.
- 3 Pritisnite prekidač BIST na stražnjoj strani napajanja. Ako LED indikator zasvijetli zelenom bojom, napajanje funkcionira normalno. Ako LED indikator ne zasvijetli, slijedite ove korake kako biste ispravili problem:
	- a Isključite utikač kabela napajanja iz utičnice. Otvorite poklopac računala.
	- b Isključite kabel napajanja iz jedinice napajanja.
	- c Ponovo priključite kabel napajanja na jedinicu napajanja i ponovo testirajte napajanje pomoću prekidača BIST.
	- Ako LED indikator zasvijetli zelenom bojom, napajanje funkcionira normalno. Kvar napajanja vjerojatno prouzrokuje neka od unutarnjih komponenti Za daljnje rješavanje problema obratite se tehničkoj podršci.
	- Ako LED indikator ne zasvijetli zelenom bojom, za daljnje rješavanje problema obratite se tehničkoj podršci.

# Vraćanje operativnog sustava

Operativni sustav možete vratiti na prethodnu točku u kojoj je bio stabilan na sljedeće načine:

- • Microsoft Windows Vraćanje sustava integrirana je komponenta sustava Windows XP i Windows Vista. Program Microsoft Windows Vraćanje sustava, vraća računalo u prethodno operativno stanje bez utjecaja na podatkovne datoteke. Koristite Vraćanje sustava kao prvo rješenje za ponovno vraćanje operativnog sustava i očuvanje podatkovnih datoteka.
- • Značajke Dell PC Restore (dostupna u sustavu Windows XP) i Dell Factory Image Restore (dostupna u sustavu Windows Vista) tvrtke Symantec tvrdi disk vraćaju u stanje u kojem je bio u trenutku kupnje računala. Oba postupka trajno brišu sve podatke s tvrdog diska i uklanjaju sve programe instalirane na njemu od trenutka kada ste primili računalo. Opciju Dell PC Restore ili Dell Factory Image Restore koristite samo ako značajka Vraćanje sustava nije riješila problem s operativnim sustavom.

# Korištenje Microsoft Windows značajke Vraćanje sustava

Microsoft Windows operativni sustav pruža mogućnost Vraćanje sustava koja vam dopušta da vratite računalo u prethodno operativno stanje (bez utjecaja na podatke datoteka) ako su promjene tvrdog diska, hardvera i drugih postavki sustava dovele računalo u neželjeno operativno stanje. Sve promjene koje program Vraćanje sustava izvrši na računalu mogu se poništiti.

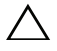

OPREZ: Redovito radite sigurnosne kopije podatkovnih datoteka. Vraćanje sustava ne nadzire vaše podatkovne datoteke i ne vraća ih u prvobitno stanje.

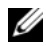

 $\mathscr{U}$  NAPOMENA: Postupci u ovom dokumentu napisani su za zadani prikaz sustava Windows te postoji mogućnost da se neće primjenjivati ako Dell™ računalo postavite na Klasični prikaz sustava Windows.

### Pokretanje Vraćanja sustava

#### Windows XP.

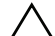

OPREZ: Prije no što računalo vratite na ranije stanje operativnog sustava, spremite i zatvorite sve otvorene datoteke i zatvorite sve otvorene programe. Datoteke i programe nemojte mijenjati, otvarati niti brisati dok se vraćanje sustava ne završi.

- 1 Pritisnite Start→ Svi programi<sup>→</sup> Pomagala<sup>→</sup> Alati sustava→ Vraćanje sustava.
- 2 Pritisnite Vrati računalo u ranije stanje ili Stvori točku za vraćanja sustava.
- **3** Pritisnite **Dalje** i slijedite ostale odzivnike na zaslonu.

Windows Vista:

- 1 Pritisnite gumb Start
- 2 U polje Pokreni pretraživanje upišite Vraćanje sustava i pritisnite  $<$ Enter $>$

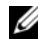

**ZA NAPOMENA:** Možda će se prikazati prozor Kontrola korisničkog računa. Ako ste administrator ovog računala, kliknite Nastavi; u suprotnom, za nastavak se obratite administratoru.

- **3** Kliknite **Dalje** i slijedite ostale naredbe na zaslonu.
- 4 U slučaju da program Vraćanje sustava nije riješio problem, tada možete poništiti zadnje vraćanje sustava u početno stanje.

#### Poništavanje posljednjeg vraćanja sustava

OPREZ: Prije poništavanja posljednjeg vraćanja sustava spremite i zatvorite sve otvorene datoteke i zatvorite sve otvorene programe. Datoteke i programe nemojte brisati do dovršetka vraćanja sustava.

Windows XP:

- 1 Kliknite Start→ Svi programi<sup>→</sup> Pomagala<sup>→</sup> Sistemski alati<sup>→</sup> Vraćanje sustava.
- 2 Kliknite Poništi posljednje vraćanje te kliknite Dalje.

#### Windows Vista:

- 1 Kliknite Start **1**.
- 2 U polje Pokreni pretraživanje unesite Vraćanje sustava i pritisnite <Enter>.
- 3 Pritisnite Poništi posljednje vraćanje, a zatim pritisnite Dalje.

# Korištenje programa Dell PC Restore i Dell Factory Image Restore

 $\triangle$  OPREZ: Oba programa traino brišu sve podatke na tvrdom disku i uklanjaju sve programe instalirane nakon što ste kupili računalo. Ako je moguće, prije korištenja ovih opcija napravite sigurnosnu kopiju podataka. Program Dell PC Restore ili Dell Factory Image Restore koristite samo ako značajka Microsoft Windows Vraćanje sustava nije riješila problem s operativnim sustavom.

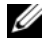

**22 NAPOMENA:** Dell PC Restore i Dell Factory Image Restore tyrtke Symantec možda nisu dostupni u nekim zemljama ili na nekim računalima.

Upotrijebite program Dell PC Restore (Windows XP) ili Factory Image Restore (Windows Vista) kao posljednji način za vraćanje operativnog sustava na početno stanje. Te opcije vraćaju vaš tvrdi disk u operativno stanje u kojem je bio kada ste kupili računalo. Svi programi ili datoteke koji su dodani nakon što ste primili svoje računalo - uključujući podatkovne datoteke - trajno se brišu <sup>s</sup> tvrdog diska. Podatkovne datoteke uključuju dokumente, proračunske tablice, poruke e-pošte, digitalne fotografije, glazbene datoteke itd. Ako je moguće, dodatno spremite sve podatke prije korištenja tih dvaju programa.

## Windows XP: Dell PC Restore

Korištenje programa PC Restore:

- 1 Uključite računalo. Tijekom podizanja sustava na vrhu zaslona prikazat će se plava traka s tekstom www.dell.com.
- 2 Kad se prikaže plava traka, pritisnite <Ctrl><F11>.

Ako <Ctrl><F11> ne pritisnete na vrijeme, ostavite da računalo završi pokretanje i zatim ga ponovo pokrenite.

## $\bigwedge$  OPREZ: Ako ne želite nastaviti s korištenjem značajke PC Restore. pritisnite Reboot (Ponovo pokreni).

3 Pritisnite Restore (Vrati) i zatim Confirm (Potvrdi).

Postupak vraćanja traje otprilike 6 do 10 minuta.

4 Kada program to od vas zatraži, pritisnite Finish (Završi) kako biste ponovo pokrenuli računalo.

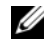

**ZA NAPOMENA:** Računalo nemojte ručno isključiti. Pritisnite Finish (Završi) i pustite da se računalo ponovo pokrene.

**5** Kada program to od vas zatraži, pritisnite Yes (Da).

Računalo će se ponovo pokrenuti. Kako je računalo vraćeno u početno stanje, zasloni koji će se prikazati, poput Licencnog ugovora s krajnjim korisnikom, isti su kao oni koji su se prikazali prilikom prvog pokretanja računala.

**6** Pritisnite **Dalje**.

Prikazat će se zaslon Vraćanje sustava i računalo će se ponovo pokrenuti.

**7** Nakon što se računalo ponovo pokrene, pritisnite **U redu**.

#### Windows Vista: Dell Factory Image Restore

Korištenje programa Dell Factory Image Restore:

- 1 Uključite računalo. Kada se prikaže logotip Dell, nekoliko puta pritisnite <F8> dok se ne prikaže prozor Vista Advanced Boot Options (Napredne mogućnosti podizanja sustava Vista).
- **2** Odaberite **Repair Your Computer** (Popravak vašeg računala).

Prikazat će se prozor System Recovery Options (Opcije vraćanja sustava).

- **3** Odaberite raspored tipkovnice i kliknite Next (Dalje).
- 4 Za pristup opcijama vraćanja prijavite se kao lokalni korisnik s dozvolom administratora
- 5 Pritisnite Dell Factory Image Restore.

NAPOMENA: Ovisno o vašoj konfiguraciji, možda ćete morati izabrati Dell Factory Tools, te zatim Dell Factory Image Restore.

Prikazat će se zaslon dobrodošlice Dell Factory Image Restore.

**6** Pritisnite **Next** (Dalje).

Prikazat će se zaslon Confirm Data Deletion (Potvrdi brisanje podataka).

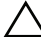

OPREZ: Ako ne želite nastaviti izvođenje opcije Factory Image Restore, pritisnite Cancel (Odustani).

7 Pritisnite potvrdni okvir kako biste potvrdili da želite nastaviti <sup>s</sup> reformatiranjem tvrdog diska i obnavljanjem softvera sustava na tvorničke uvjete, te zatim pritisnite Next (Dalje).

Postupak će se pokrenuti i za njegov dovršetak potrebno je pet ili više minuta. Prikazat će se poruka koja će označiti da je dovršeno vraćanje operativnog sustava i tvornički instaliranih aplikacija u tvorničko stanje.

8 Pritisnite Finish (Završi) kako biste ponovo pokrenuli sustav.

# Ponovno instaliranje operativnog sustava

Za ponovnu instalaciju sustava Windows potrebno vam je:

- •Dell medij s operativnim sustavom
- •Dell medij Drivers and Utilities

# Prije početka

Ponovno instaliranje operativnog sustava s medija u potpunosti će izbrisati sve podatke s tvrdog diska Važno je napraviti punu sigurnosnu kopiju svih datoteka, omiljenih internetskih stranica, fotografija, dokumenata, filmova, glazbe, arhiva e-pošte i drugih multimedijskih i osobnih podataka koje želite sačuvati.

Ponovno instaliranje operativnog sustava s medija također će zahtijevati ponovnu instalaciju svih upravljačkih programa za instalirane hardverske komponente. Ti se upravljački programi i softver nalaze na priloženom mediju i u odjeljku Drivers and Downloads (Upravljački programi i preuzimanje) stranice support.dell.com.

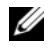

**ZA NAPOMENA:** Dell medij Drivers and Utilities sadrži upravljačke programe instalirane tijekom sklapanja računala. Koristite medij Dell Drivers and Utilities za učitavanje traženih upravljačkih programa. Ovisno o regiji iz koje ste naručili računalo i tome jeste li zahtijevali te medije, Dell medij Drivers and Utilities i Dell medij s operativnim sustavom možda neće biti isporučeni s vašim računalom.

Ponovno instaliranje operativnog sustava s medija zahtijevat će i ponovnu instalaciju cjelokupnog softvera i aplikacija, uključujući uredske aplikacije (Microsoft Office), aplikacije za e-poštu, grafičke i audio aplikacije, softver za reprodukciju medija, softver za reprodukciju DVD-a, uslužne programe za zaštitu od virusa i špoijunskog softvera. Kada je to moguće, Dell isporučuje medije za ponovnu instalaciju tih aplikacija. Neki se uslužni programi i softver nalaze u odjeljku Drivers and Downloads (Upravljački programi i preuzimanje) na stranici support.dell.com.

# Ponovna instalacija sustava Windows XP

Postupak ponovne instalacije može potrajati 1 do 2 sata. Nakon ponovne instalacije operativnog sustava morate ponovo instalirati i pogonske programe uređaja, program za zaštitu od virusa i drugu programsku opremu.

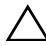

OPREZ: Medij operativni sustav pruža opciju za ponovno instaliranje Windows XP. Ta opcija može pisati preko postojećih datoteka i utjecati na programe instalirane na vašem tvrdom disku. Stoga Windows XP ponovo instalirajte samo ako ste takvu uputu dobili od ovlaštenog Dell predstavnika za tehničku podršku.

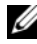

**ZA NAPOMENA:** Preporučuje se da prilikom ponovne instalacije operativnog sustava koristite priložen Dell medij s operativnim sustavom. Medij tvrtke Dell sadrži sve potrebne upravljačke programe za instalaciju sustava Windows XP. Upotreba maloprodajne verzije ili medija trećih strana može zahtijevati instalaciju dodatnih upravljačkih programa tijekom instalacije operacijskog sustava.

- 1 Umetnite CD sa sustavom Windows XP u CD pogon i ponovo pokrenite računalo.
- 2 Nakon učitavanja početnih datoteka potrebnih za instalaciju pritisnite tipku <Enter> za postavljanje sustava Windows XP.
- 3 Pročitajte odredbe Licencnog ugovora za Windows XP. Pritisnite tipku <Page Down> za kretanje kroz ugovor.
- 4 Pritisnite tipku <F8> za prihvaćanje odredbi i uvjeta navedenih u licencnom ugovoru.
	- **ZA NAPOMENA:** Po zadanim je postavkama istaknut prostor bez particija. Ako se pojave bilo kakve druge particije koje niste sami prethodno stvorili, možda je riječ o particiji PC Restore (2,7 do 4,75 GB) ili particiji MediaDirect (1,2 GB) za prijenosna računala.
- 5 Na zaslonu Windows XP Setup particije odaberite particiju na koju želite instalirati operacijski sustav. Također možete odabrati uklanjanje particije ili stvaranje nove particije za instalaciju.
- 6 Pojavljuje se zaslon Windows XP Setup s istaknutom porukom Formatiraj particiju NTFS datotečnim sustavom; pritisnite tipku <Enter> ili tipku <F> ako je primjenjivo, kako biste formatirali particiju.
- 7 Nakon formatiranja particije Windows XP Setup kopirat će potrebne datoteke u particiju i ponovo pokrenuti računalo.

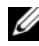

 $\mathbb Z$  **NAPOMENA:** Ako se pojavi poruka Press any key to boot from the CD, (pritisnite bilo koju tipku kako biste sustav podigli s CD-ROM-a) nemojte pritisnuti nijednu tipku.

Vrijeme potrebno za dovršetak tog postupka ovisi o brzini i snazi računala.

- 8 Pritisnite gumb Next (Dalje) u prozoru Regional and Language Options (Regionalne i jezične postavke). Pojavljuje se zaslon Personalize Your Software (Personalizacija softvera).
- 9 Upišite svoje ime u polje Name: (Ime:) i naziv svoje organizacije u polje Organization: (Organizacija:), ako je primjenjivo, te pritisnite Next (Dalje) Pojavljuje se zaslon Computer Name (Naziv računala).
- 10 Upišite naziv računala u polje Computer Name: (Naziv računala:) ako želite izmijeniti postojeći naziv.

**ZA NAPOMENA:** Ako koristite Windows XP Professional Edition, upišite lozinku u polje Administrator Password:(Lozinka administratora:), a zatim upišite istu lozinku u polje Confirm Password: (Potvrda lozinke).

## 11 Kliknite Next (Dalje).

Pojavljuje se zaslon Modem Dialing Information (Pozivne informacije za modem).

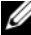

 $\mathbb Z$  NAPOMENA: Odjeljak Modem Dialing Information (Pozivne informacije za modem) vidljiv je samo na računalima s instaliranim modemom. Ako vaše računalo nije opremljeno modemom, preskočite na [korak](#page-47-0) 15 radi postavljanja datuma i vremena.

- 12 Pritisnite kako biste odabrali državu/regiju na upit u okviru What Country/Region are you in now? (U kojoj se državi nalazite?) .
- 13 Unesite poštanski broj u okvir What area code (or city code) are you in now? (Na kojem ste poštanskom broju (predbroju)?) i izlazni broj u okvir If you dial a number to reach an outside line, what is it? (Koji broj treba nazvati za vanjsku liniju?) ako se te opcije mogu primijeniti.
- 14 Pritiskom odaberite jednu od donjih stavki u okviru The phone system at this location uses: (Telefonski sustav na ovoj lokaciji koristi:)
	- Tone dialing (Tonsko biranje) ako telefonska usluga koristi tonsko biranje.
	- Pulse dialing (Pulsno biranje) ako telefonska usluga koristi pulsno biranje.
- <span id="page-47-0"></span>15 Pritisnite Next (Dalje). Pojavljuje se zaslon Date and Time Settings (Postavke datuma i vremena).
- 16 Provjerite prikazuju li se Date (Datum), Time (Vrijeme) i Time Zone (Vremenska zona), a zatim pritisnite Next (Dalje) Nakon nekoliko minuta pojavljuje se zaslon Networking Settings (Mrežne postavke)
- 17 Pritisnite za odabir postavke Typical (Uobičajeno), te pritisnite Next (Dalje).
	- **ZA NAPOMENA:** Ako je opcija dostupna, pritisnite Skip (Preskoči) kako biste preskočili odjeljak za postavljanje mreže. U sustavu Windows XP Professional treba pritisnuti No, this computer is not on a network (Ne, računalo nije <sup>u</sup> mreži) i zatim Next (Dalje).
- 18 Računalo se ponovo pokreće i nastavlja s postavljanjem.

# Ponovno instaliranje operativnog sustava Windows Vista

Postupak ponovne instalacije može potrajati 1 do 2 sata. Nakon ponovne instalacije operativnog sustava treba ponovo instalirati i pogonske programe (pogledajte ["Upotreba medija Drivers and Utilities" na stranici](#page-50-0) 51), program za zaštitu od virusa i drugu programsku opremu.

 $\bigwedge$  OPREZ: Medij Operating System (Operativni sustav) pruža opciju za ponovno instaliranje sustava Windows Vista. Ta opcija može pisati preko postojećih datoteka i može utjecati na programe instalirane na vašem tvrdom disku. Stoga sustav Windows Vista ponovo instalirajte samo ako ste takvu uputu dobili od ovlaštenog Dell predstavnika za tehničku podršku.

- **1** Umetnite medij Operating System (Operativni sustav) u DVD pogon računala.
- 2 Ponovo pokrenite (ili uključite) računalo.
- 3 Pritisnite tipku <F12> čim se uključe svjetla tipkovnice.

Prikazuje se Boot Menu (Izbornik podizanja).

Prikazuje se prozor u kojem piše Press any Key to Boot from a CD or DVD (Pritisnite bilo koju tipku kako biste sustav podigli s CD-ROM-a).

- 4 Pritisnite tipku na tipkovnici.
- 5 Pritisnite Language (Jezik), Time (Vrijeme), Currency (Valuta) te Keyboard Method (Način tipkovnice), a zatim pritisnite Next (Dalje).
- 6 Na stranici Windows Vista Installation (Instalacija sustava Windows Vista) pritisnite Install Now (Instaliraj).
- **7** Pregledajte uvjete i pritisnite **I accept the license terms** (Prihvaćam licencne uvjete).
- 8 U prozoru Which type of installation do you want? (Koju vrstu instalacije želite) pritisnite Custom (advanced) (Prilagođeno(napredno)).
- **9** U prozoru Where do you want to install Windows (Gdje želite instalirati Windows) pritisnite Drive options (advanced) (Mogućnosti pogona (napredno)).
- 10 Pritisnite Disk 0 Partition 1(Disk 0 Particija 1), a zatim pritisnite Delete (Izbriši).
- 11 U prozoru If you delete this partition, all data stored on it will be permanently deleted (Ako izbrišete tu particiju svi podaci pohranjenu u njoj trajno će se izbrisati) pritisnite OK (U redu).
- 12 U prozoru Where do you want to install Windows (Kamo želite instalirati Windows) pritisnite New (Novo).
- 13 Na upit za određivanje veličine datoteke odredite veličinu te pritisnite Apply (Primijeni)
- **14** Pritisnite kako biste odabrali particiju, a zatim pritisnite **Format** (Formatiraj)
- 15 U prozoru If you format this partition, all data stored on it will be permanently deleted (Ako izbrišete tu particiju svi podaci pohranjenu u njoj trajno će se izbrisati) pritisnite OK (U redu).

U prozoru Where do you want to install Windows (Kamo želite instalirati Windows) pritisnite Next (Dalje).

Prikazuje se prozor Installing Windows (Instaliranje sustava Windows).

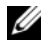

**ZA NAPOMENA:** Tijekom instalacije računalo će se nekoliko puta ponovo pokrenuti.

- 16 Prikazuje se prozor Setup (Postavljanje).
- 17 Odaberite korisničko ime, lozinku i sliku za svoj korisnički račun.
- 18 U prozoru Choose a computer name and choose a desktop background (Odaberite naziv računala te odaberite pozadinu radne površine) pritisnite Next (Dalje).
- 19 U prozoru Help Protect Windows automatically (Pomozite u automatskoj zaštiti sustava Windows) pritisnite Use Recommended Settings (Upotrijebi preporučene postavke).

Pojavljuje se prozor Review your time and date settings (Pregledajte postavke datuma i vremena).

- 20 Pritiskom odaberite vremensku zonu, a zatim kliknite Next (Dalje). Pojavljuje se prozor **Thank you** (Hvala).
- 21 Pritisnite Start.

# <span id="page-50-0"></span>Upotreba medija Drivers and Utilities

Nakon uspješne ponovne instalacije operativnog sustava treba učitati odgovarajuće upravljačke programe za instalirani hardver. Ti se upravljački programi nalaze na mediju Drivers and Utilities.

- 1 Kada se prikaže radna površina operativnog sustava Windows, umetnite medij Drivers and Utilities.
- 2 Kad se pokrene instalacija programa Drivers and Utilities, možda će se prikazati odzivnik za instalaciju softvera. U tom slučaju, slijedite upute na zaslonu
- 3 Na zaslonu Welcome Dell System Owner (Dobrodošao, vlasniče Dell sustava) pritisnite Next (Dalje).

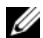

**ZA NAPOMENA:** Medij Drivers and Utilities prikazuje upravljačke programe samo za hardver instaliran na vašem računalu. Ako ste instalirali dodatni hardver, upravljački programi za novi hardver neće se nalaziti na mediju Drivers and Utilities. Ako ti upravljački programi nisu prikazani, zatvorite program Drivers and Utilities. Informacije o upravljačkim programima potražite u dokumentaciji koju ste dobili s uređajem.

- 4 Prikazuje se poruka da medij Drivers and Utilities prepoznaje hardver na vašem računalu.
- 5 Upravljački programi koje koristite na računalu automatski se prikazuju na My Drivers – medij Drivers and Utilities raspoznao je navedene sastavne dijelove u prozoru sustava.

# Preporučeni redoslijed instalacije upravljačkih programa

**ZA NAPOMENA:** Točni upravljački programi koje treba instalirati ovise o operativnom sustavu koji odaberete instalirati i stvarnoj hardverskoj konfiguraciji računala Ako niste sigurni koji ste hardver instalirali ili koje upravljačke programe instalirati, obratite se tehničkoj podršci.

Pri instalaciji upravljačkih ili uslužnih programa za hardver, preporučuje se instalacija sljedećim redoslijedom.

- 1 Bitni upravljački programi
	- aDesktop System Software (možda se nalazi u odjeljku Uslužni programi)
	- bUpravljački programi čipseta
- 2 Upravljački programi središnjih komponenti
	- aUpravljački program video kartice
	- bNIC / Modem
	- cUpravljački program audio kartice
- 3 Upravljački programi vanjskih uređaja (instalirajte ih ako je to primjenjivo)
	- aMiš / Tipkovnica
	- bKamera
	- cTV kartica
	- dBluetooth
- 4 Uslužni programi

Dell centar za podršku

# Konfiguracija BIOS-a

# Postavljanje sustava

Opcije postavljanja sustava omogućuju:

- • promjenu informacija o konfiguraciji sustava nakon što dodate, promijenite ili uklonite hardver na vašem računalu,
- •postavu ili promjenu opcija koje korisnik može birati,
- • očitavanje trenutne količine memorije ili postavljanje vrste ugrađenog tvrdog diska.

Prije upotrebe postavki sustava preporučuje se da zapišete podatke sa trenutnog zaslona postavki sustava za buduću upotrebu.

 $\triangle$  OPREZ: Ne mijenjajte postavke u postavljanju sustava ako niste stručni korisnik računala. Neke promjene mogu uzrokovati nepravilan rad računala.

# <span id="page-52-0"></span>Unos programa za postavljanje sustava

- 1 Uključite (ili ponovno pokrenite) računalo.
- 2 Kada se prikaže logotip DELL™, odmah pritisnite <F2>.
	- **ZA NAPOMENA:** Kad se neka tipka na tipkovnici pritišće duže vrijeme, može doći do pogreške na tipkovnici. Kako biste izbjegli moguće tipkovničke pogreške, pritišćite i puštajte tipku <F2> u jednakim razmacima sve dok se ne pojavi zaslon postavljanja sustava.

Ako predugo čekate i prikaže se logotip operacijskog sustava, nastavite čekati dok se ne prikaže radna površina sustava Microsoft® Windows®, <sup>a</sup> zatim isključite računalo i pokušajte ponovo.

# Zasloni programa za postavljanje sustava

Prozor postavljanja sustava prikazuje trenutnu ili promjenjivu konfiguraciju vašeg računala. Informacije su podijeljene na pet područja: područje izbornika, popis opcija, polje aktivnih opcija, polje pomoći i funkcije tipki.

Menu (Izbornik) — pojavljuje se na vrhu prozora postavljanja sustava. U tom polju nalazi se izbornik za pristup opcijama postavljanja sustava. Za pomicanje upotrijebite lijevu ili desnu tipku sa strelicom. Kad se istakne opcija iz odjeljka Menu (Izbornik), Options List (Popis s opcijama) prikazuje opcije koje opisuju hardver vašeg računala.

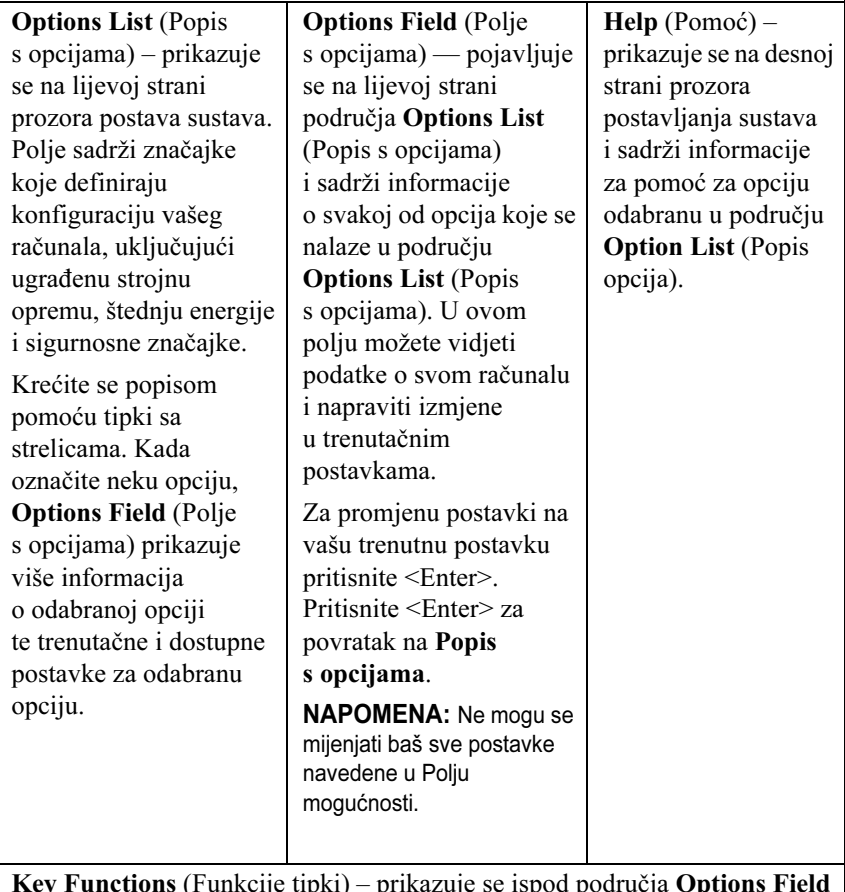

Key Functions (Funkcije tipki) – prikazuje se ispod područja Options Field (Polje s opcijama) i sadrži popis tipki i njihovih funkcija u sklopu polja aktivnog postava sustava.

# Mogućnosti postavljanja sustava

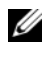

**ZA NAPOMENA:** Ovisno o vašem računalu i ugrađenim uređajima, možda se neće prikazati stavke iz ovog odjeljka ili se možda neće prikazati kao na popisu.

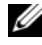

NAPOMENA: Dolje popisane opcije postavljanja sustava pripadaju računalu Dell XPS™ 730. Opcije na računalu Dell XPS 730X mogu se razlikovati. Dodatne informacije opisuje Servisni priručnik na internetskoj stranici Dell podrške na adresi support.dell.com.

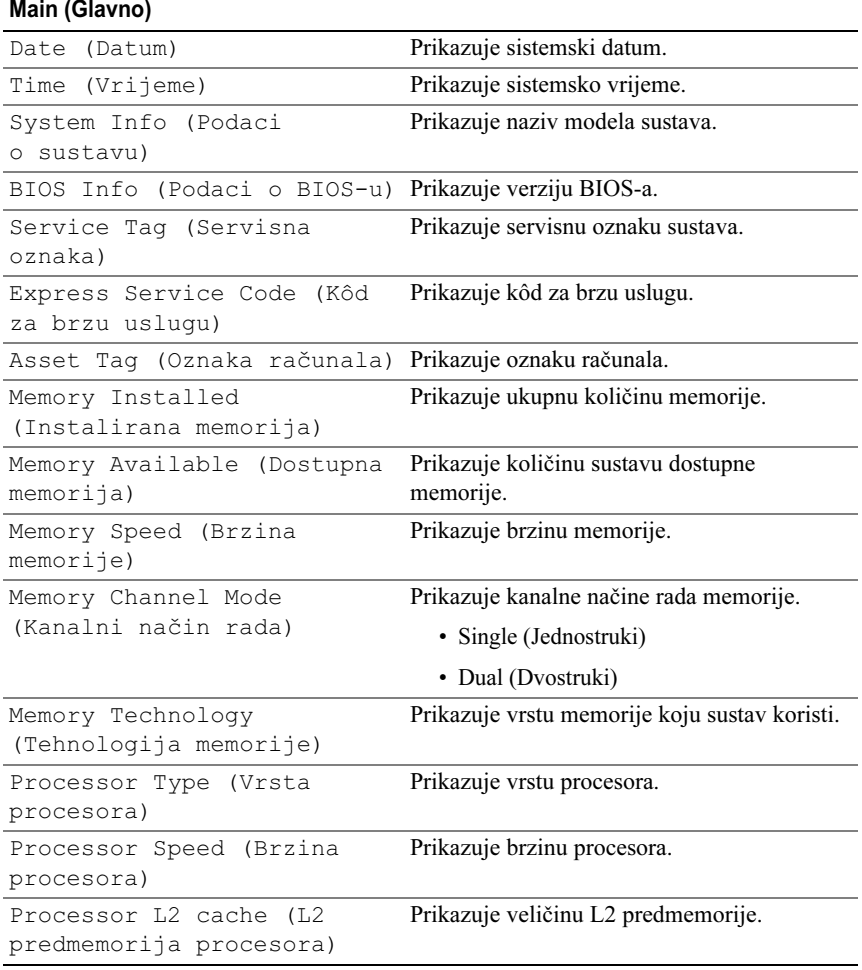

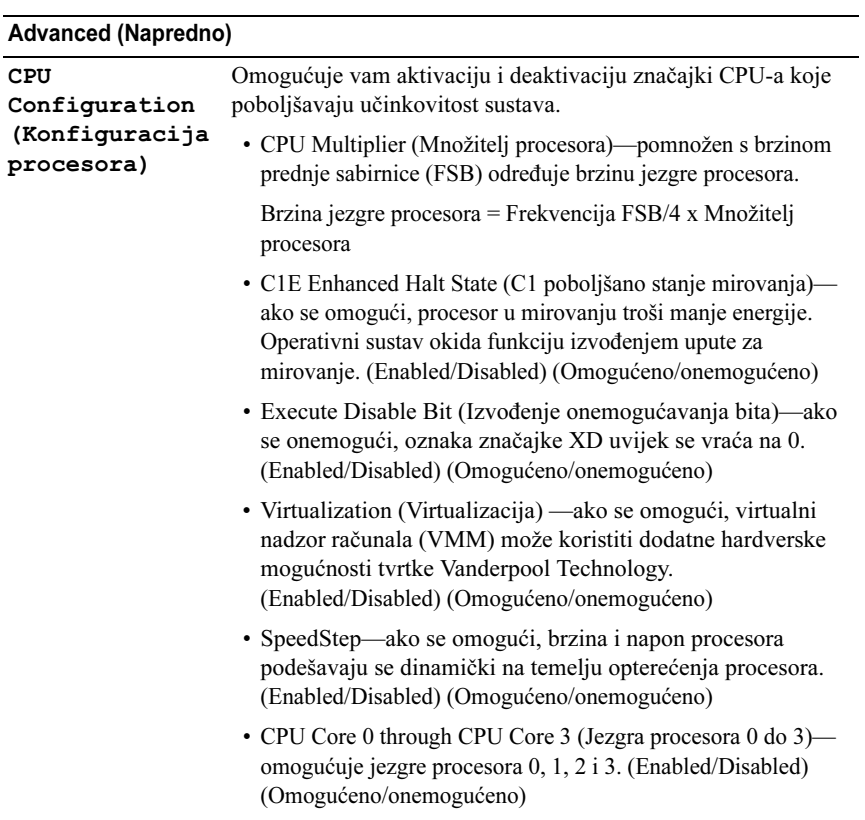

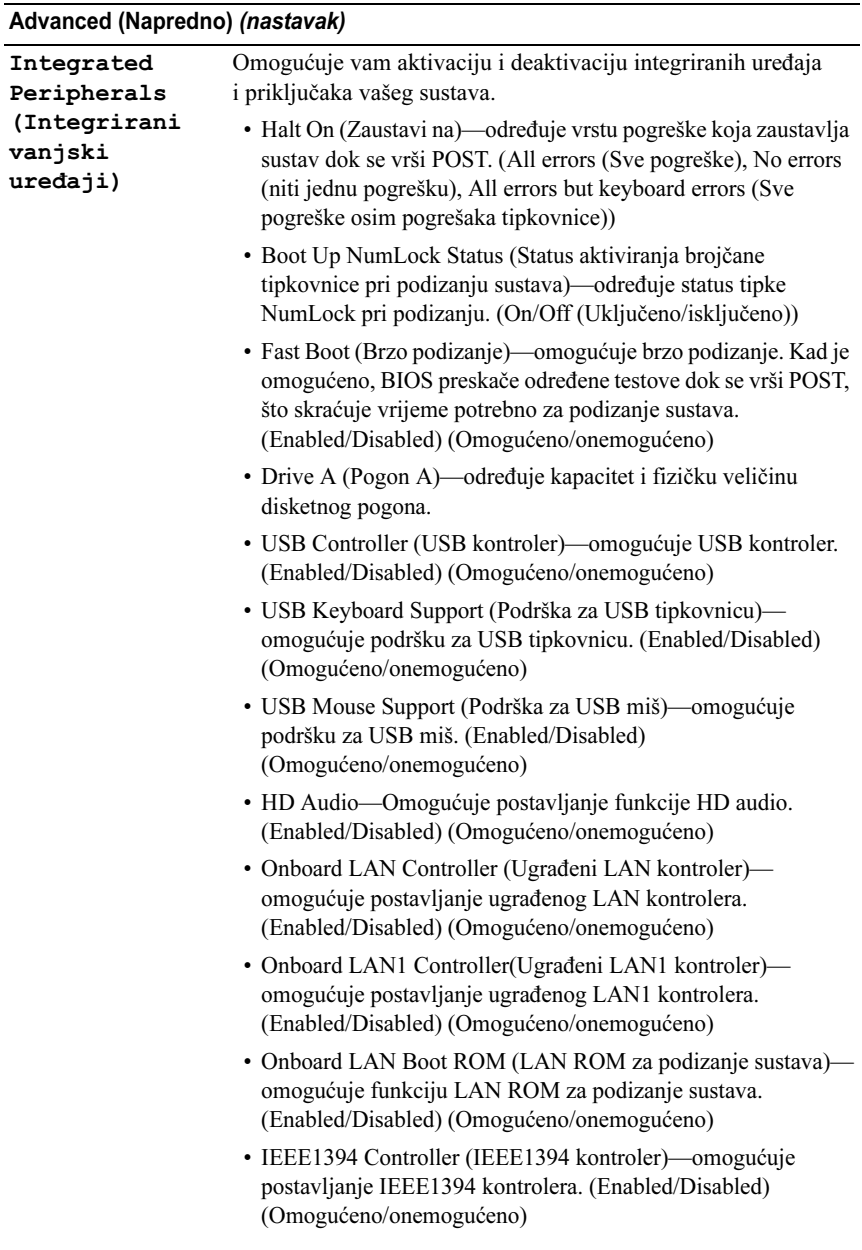

## Advanced (Napredno) (nastavak)

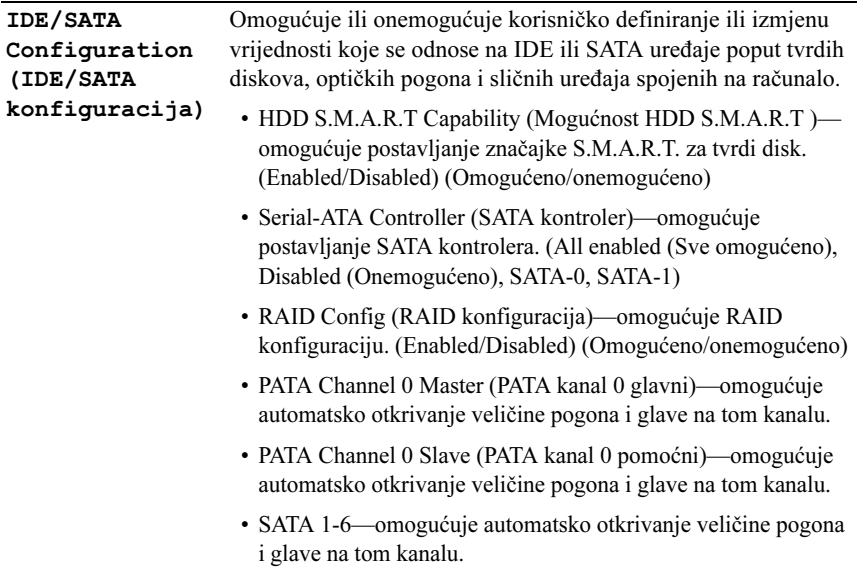

#### Overclock Configuration (Konfiguracija ubrzanja takta) Omogućuje postavljanje takta sustava. Prikazuje sljedeće parametre i trenutnu vrijednost svakog parametra: • CPU Frequency, MHz (Frekvencija procesora, MHz) prikazuje trenutnu postavku. • CPU Multiplier (Množitelj procesora)—prikazuje trenutnu postavku. • FSB-Memory Clock Mode (Određivanje takta memorije i FSB-a)—omogućuje postavu takta sustava: – Auto (Automatski)—brzina FSB-a i memorije postavlja se automatski.– Linked (Vezano)—omogućuje ručni unos FSB-a i brzine. Brzina memorije mijenja se u skladu s unesenim. – Unlinked (Nevezano)—omogućuje ručni unos brzine FSB-a i memorije. • FSB-Memory Ratio (Odnos FSB-a i memorije)—omogućuje postavljanje odnosa FSB-a i memorije na Auto (Automatski), 1:1, 5:4, 3:2 ili Sync Mode (Sinkronizirano). • FSB (QDR), MHz—omogućuje podešavanje frekvencije procesora-FSB. Vrijednost FSB (QDR) koja se prikazuje <sup>u</sup> stupcu Actual (Stvarno) označava stvarnu frekvenciju koja će se koristiti nakon ponovnog podizanja sustava. Unesite vrijednost između 400 i 2600. • MEM (DDR), MHz—omogućuje podešavanje frekvencije memorije. Vrijednost MEM (DDR) koja se prikazuje <sup>u</sup> stupcu Actual (Stvarno) označava stvarnu frekvenciju koja će se koristiti nakon ponovnog podizanja sustava. • PCIe x16 1, MHz—omogućuje odabir frekvencije za PCIe x16 utor 1.• PCIe x16 2, MHz—omogućuje odabir frekvencije za PCIe x16 utor 2.• PCIe x16\_3, MHz—omogućuje odabir frekvencije za PCIe x16 utor 3.• Dynamic ODT—omogućuje dinamički ODT (on-die termination, prekid). • Memory Timing Setting (Postavka vremena za memoriju) omogućuje uređivanje vremenskih postavki memorije. (Advanced, napredno) Advanced (Napredno) (nastavak)

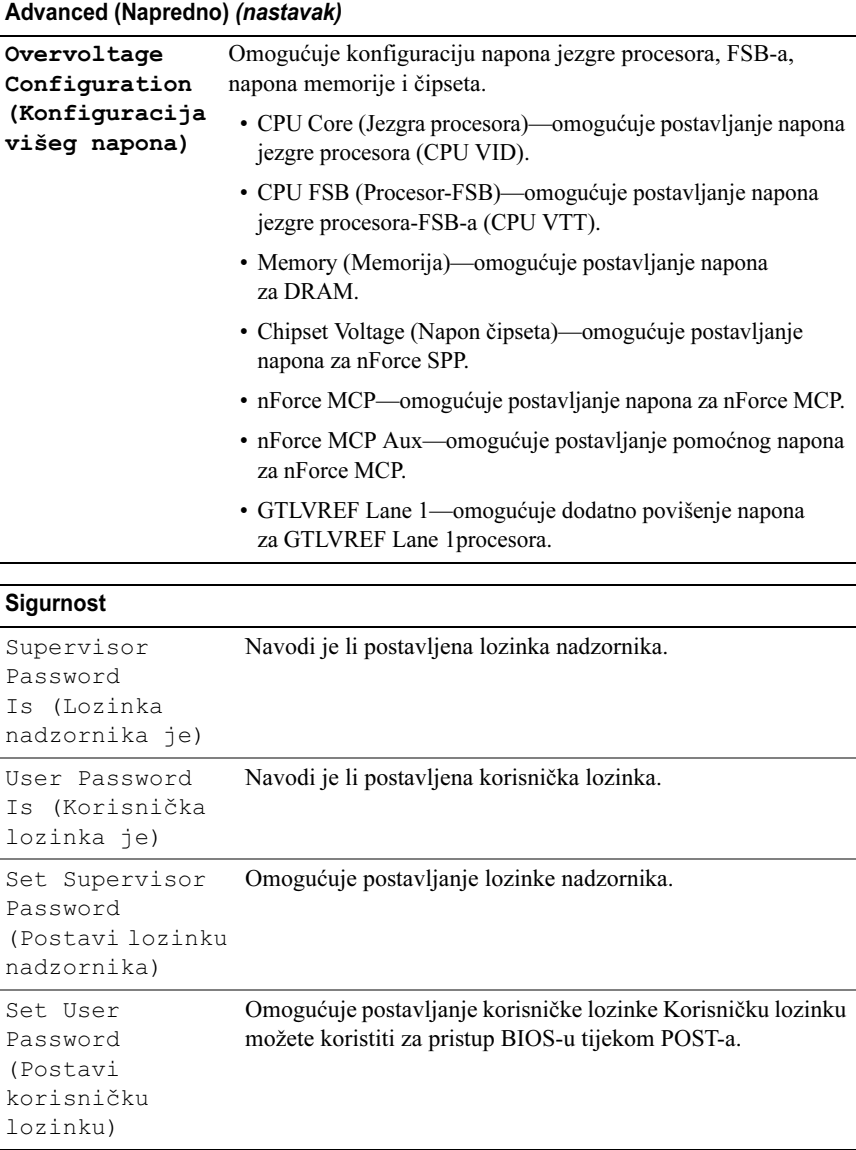

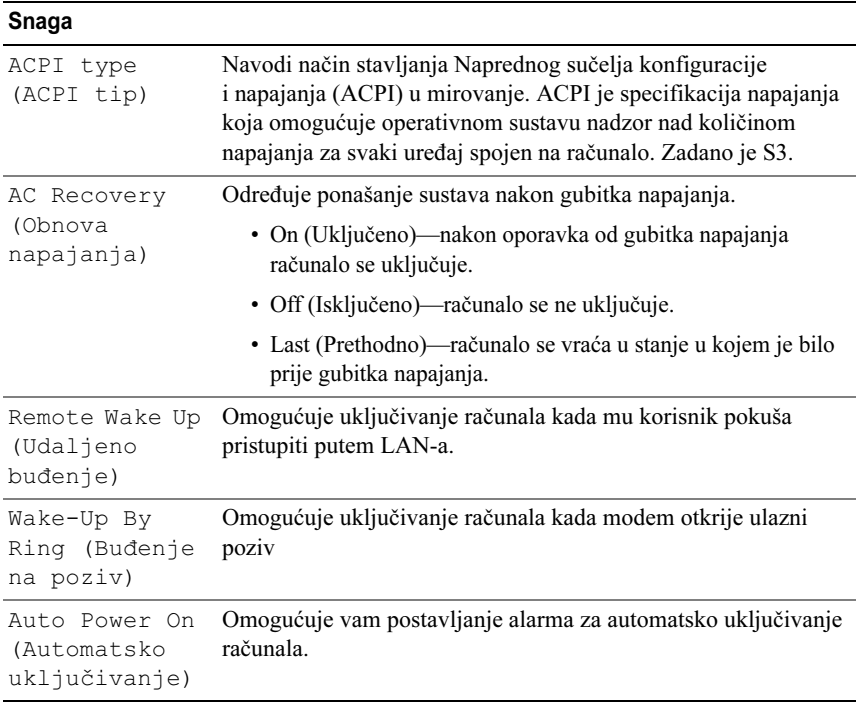

## Boot (Podizanje sustava)

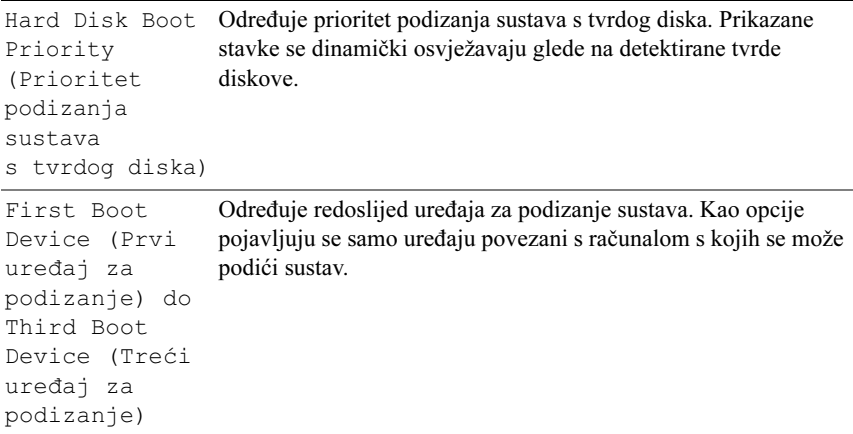

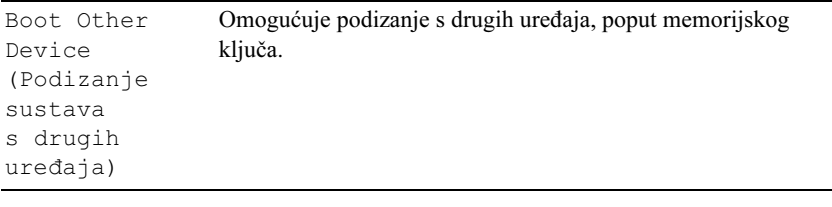

#### Exit (Izlaz)

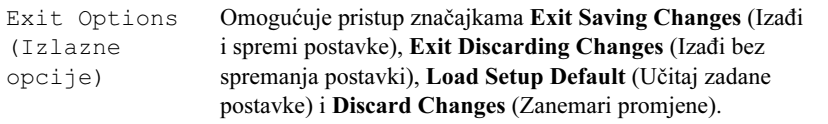

# Redoslijed podizanja sustava

Značajka koja omogućuje promjenu redoslijeda instaliranih uređaja s kojih se podizanje može vršiti.

# Postavke opcije

- Diskette Drive (Disketni pogon)– Računalo se pokušava podići s disketne jedinice. Ako disketa koja se nalazi u disketnoj jedinici ne omogućuje podizanje, ako u disketnoj jedinici nema diskete ili ako disketna jedinica nije instalirana na računalo, računalo se pokušava podići sa sljedećeg uređaja prema redoslijedu podizanja.
- Hard Drive (Tvrdi disk) računalo se pokušava podići s primarnog tvrdog diska. Ako na disku nema operacijskog sustava, računalo će se pokušati podići sa sljedećeg uređaja s kojeg je to moguće prema redoslijedu podizanja.
- • CD Drive (CD pogon) – računalo se pokušava podići s CD pogona. Ako <sup>u</sup> pogonu nema CD-a ili ako CD ne sadrži operativni sustav, računalo će se pokušati podići sa sljedećeg uređaja s kojeg je to moguće prema redoslijedu podizanja.
- • USB Flash Device (USB Flash uređaj) – Umetnite memorijski uređaj u USB ulaz i ponovno pokrenite računalo. Kada se u gornjem desnom kutu prikaže  $F12 =$  Boot Menu (F12 = Izbornik za podizanje sustava), pritisnite  $\leq$ F12>. BIOS otkriva uređaj i dodaje opciju USB flash na izbornik za podizanje.

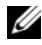

**ZA NAPOMENA:** Kako biste računalo podigli s USB uređaja, taj uređaj mora biti omogućen za podizanje. U dokumentaciji uređaja provjerite može li se podizanje izvršiti s tog uređaja.

**ZA NAPOMENA:** Poruka o pogrešci generira se tek nakon što računalo, pokušavajući se podići sa svih uređaja u redoslijedu podizanja, ne pronađe operativni sustav.

### Promjena redoslijeda podizanja za trenutačno podizanje

Ovu opciju možete koristiti za naredbu računalu da se podigne sa CD pogona kako biste mogli pokrenuti program Dell Diagnostics s medija Drivers and Utilities, ali nakon dijagnosticiranja želite da se vaše računalo podiže s tvrdog diska. Ovu značajku možete upotrijebiti kako biste računalo pokrenuli s USB uređaja kao što je floppy pogon, memorijski ključ ili CD-RW pogon.

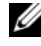

**XXIII NAPOMENA:** Ako sustav podižete s USB disketne jedinice, prvo morate disketnu jedinicu postaviti na OFF (Isključeno) u postavu sustava.

- 1 Ako sustav podižete s USB uređaja, priključite USB uređaj u USB priključak (pogledajte ["Pogled straga" na stranici](#page-12-0) 13).
- 2 Uključite (ili ponovno pokrenite) računalo.
- 3 Kada se prikaže DELL logotip, odmah pritisnite <F12>.

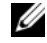

**ZA NAPOMENA:** Kad se neka tipka na tipkovnici pritišće duže vrijeme, može doći do pogreške na tipkovnici. Kako biste izbjegli moguće pogreške tipkovnice, pritišćite i puštajte tipku <F12> u jednakim razmacima sve dok se ne prikaže Boot Device Menu (Izbornik za odabir uređaja za podizanje sustava).

Ako čekate predugo i prikaže se logotip operativnog sustava, nastavite čekati dok ne vidite Microsoft Windows radnu površinu; zatim isključite računalo i pokušajte ponovno.

4 U izborniku Boot Device Menu (Izbornik uređaja za podizanje sustava) pomoću tipki sa strelicama ili odgovarajuće numeričke tipke istaknite uređaj koji će se koristiti samo za trenutno podizanje, a zatim pritisnite <Enter>.

Na primjer, ako sustav podižete s USB memorijskog ključa, označite USB Flash Device i pritisnite <Enter>.

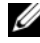

**ZA NAPOMENA:** Kako biste računalo podigli s USB uređaja, taj uređaj mora biti omogućen za podizanje. U dokumentaciji uređaja provjerite može li se podizanje izvršiti s tog uređaja.

## Promjena redoslijeda podizanja za buduća podizanja

- 1 Otvorite program za postavljanje sustava (pogledajte ["Unos programa za](#page-52-0)  pos[tavljanje sustava" na stranici](#page-52-0) 53).
- 2 Pomoću tipki sa strelicama označite opciju izbornika **Boot** (Podizanje) i pritisnite <Enter> kako biste pristupili izborniku.

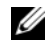

**ZA NAPOMENA:** Zapišite trenutačni redoslijed podizanja ako ga poželite ponovno koristiti.

- 3 Pritiskom tipki sa strelicama krećite se kroz popis uređaja.
- 4 Pritisnite razmaknicu kako biste uređaj omogućili ili onemogućili (omogućeni uređaji imaju oznaku).
- 5 Pritisnite plus (+) ili minus (–) kako biste odabrani uređaj pomakli dolje ili gore na popisu.

# $\Delta$

# Dodatak

# <span id="page-64-0"></span>Specifikacije

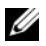

**ZA NAPOMENA:** Ponude se mogu razlikovati ovisno o regiji. Više informacija u vezi konfiguracije vašeg računala potražite pritiskom na Start→ Pomoć i podrška i zatim odaberite opciju za pregled informacija o vašem računalu.

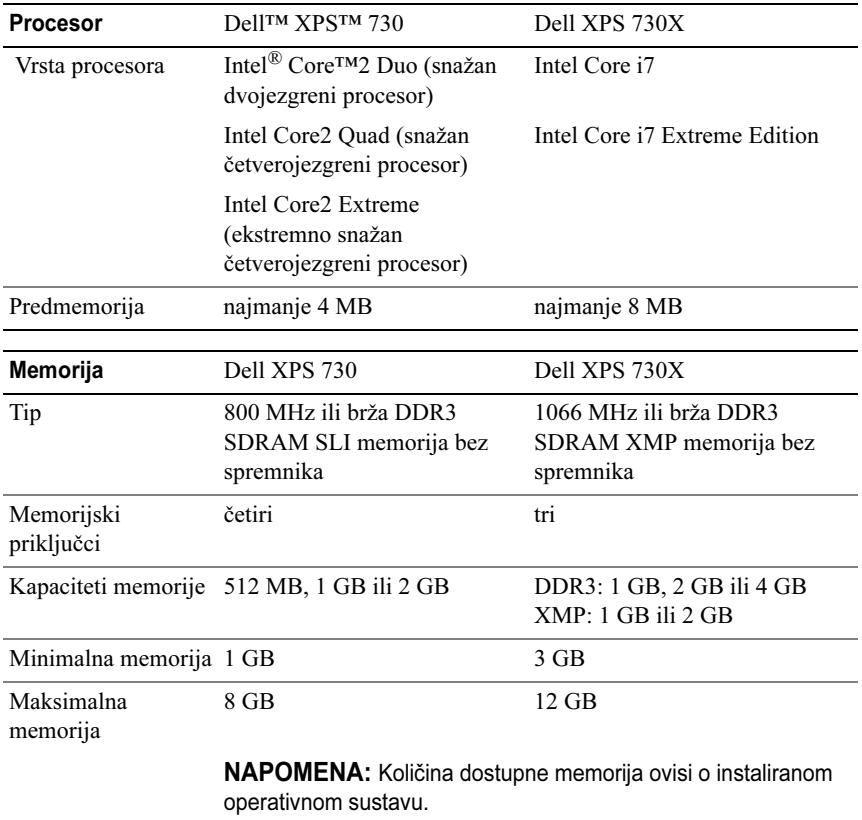

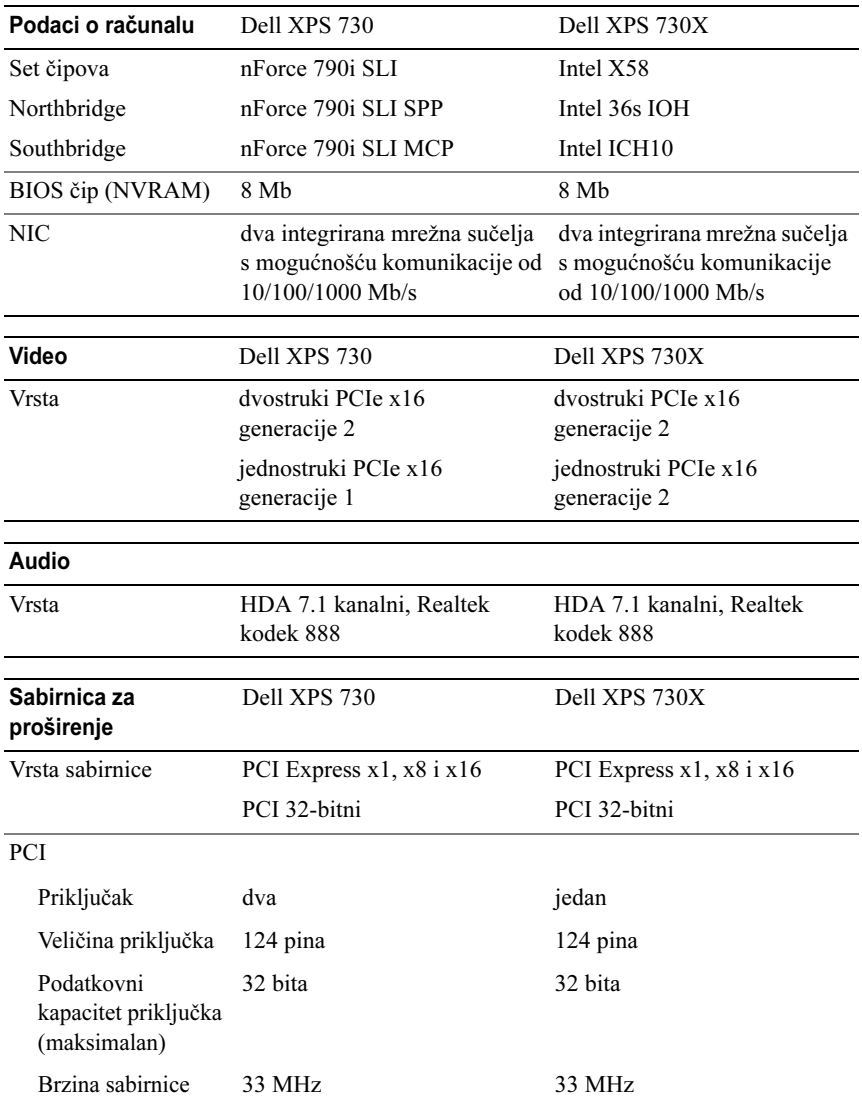

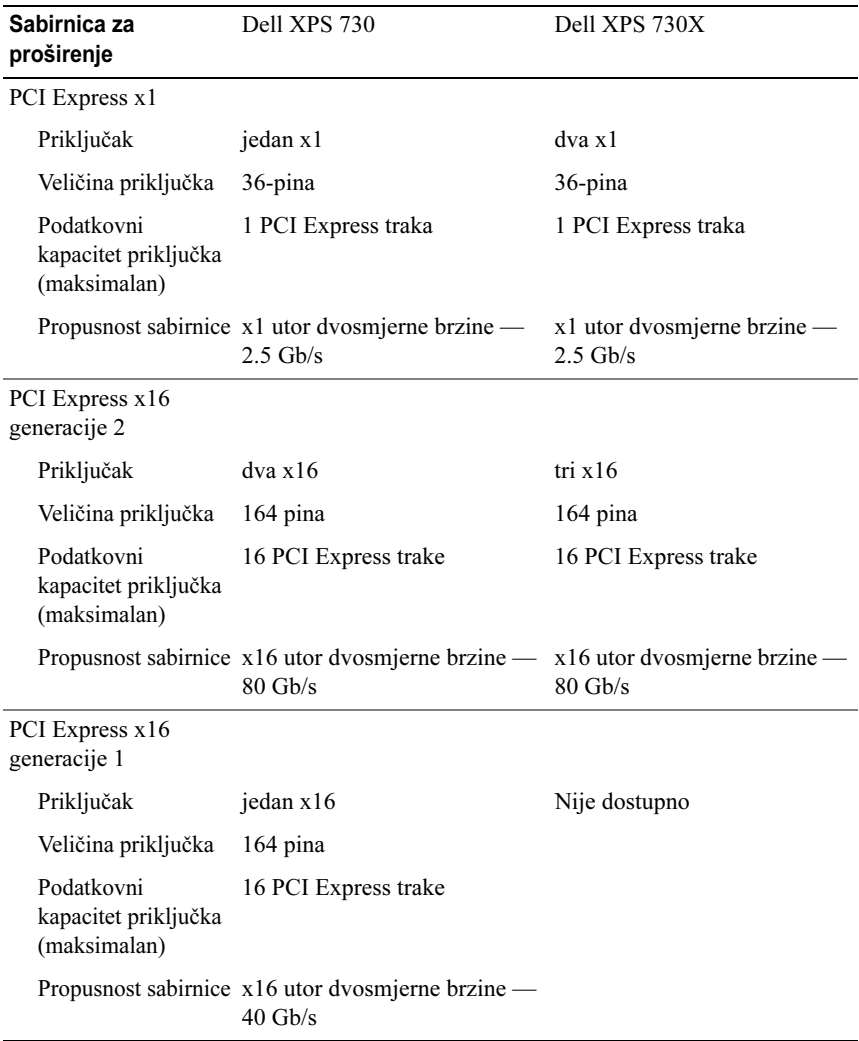

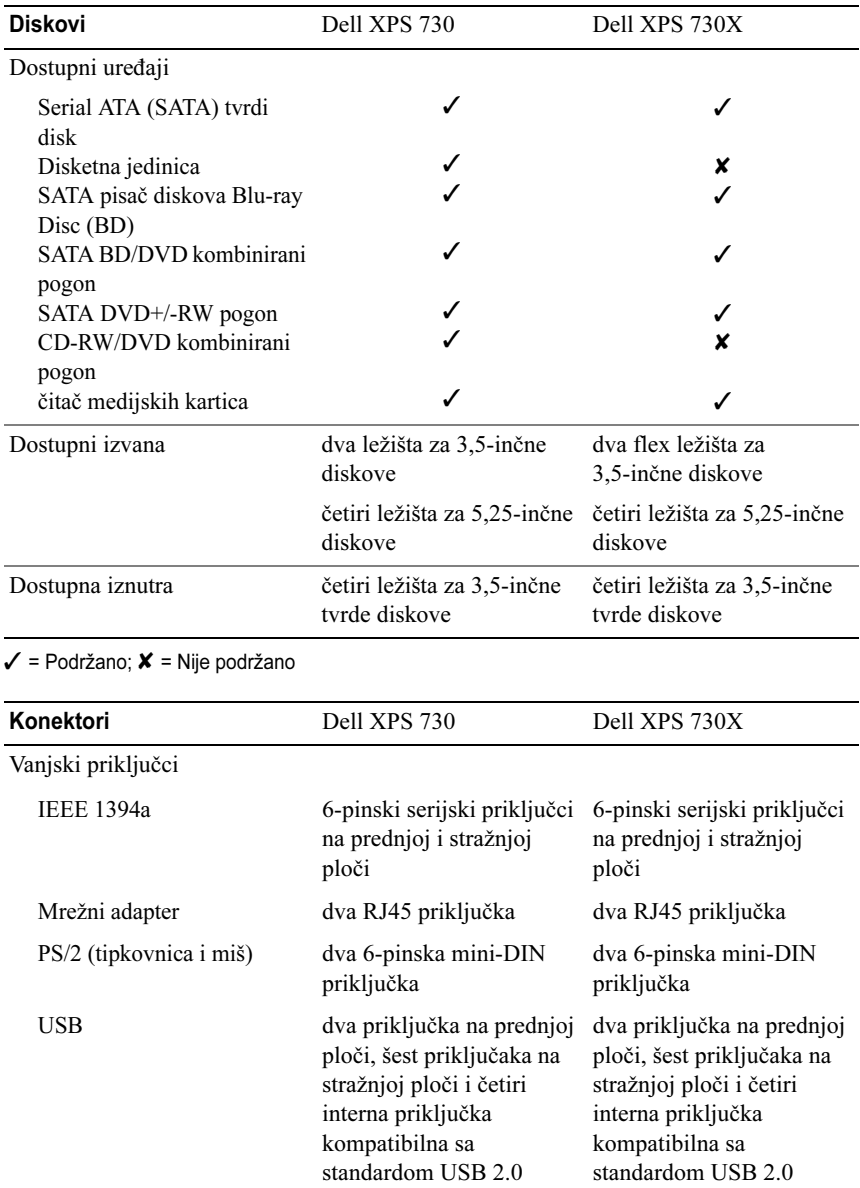

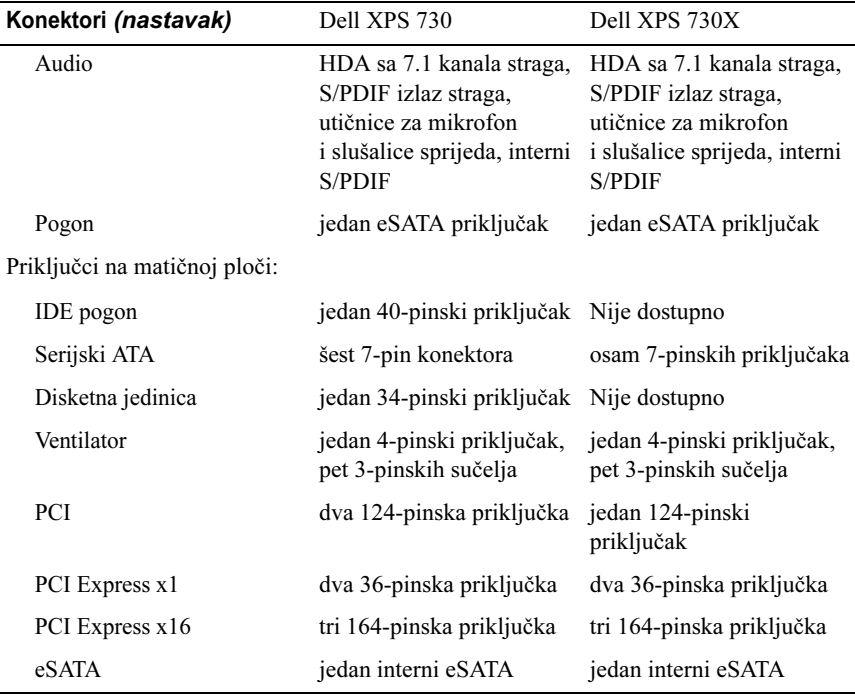

## Kontrole i LED indikatori

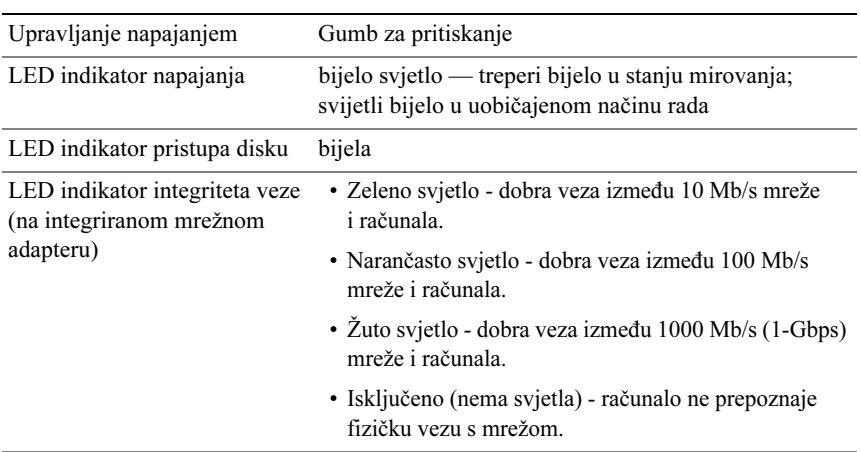

#### Kontrole i LED indikatori *(nastavak)*

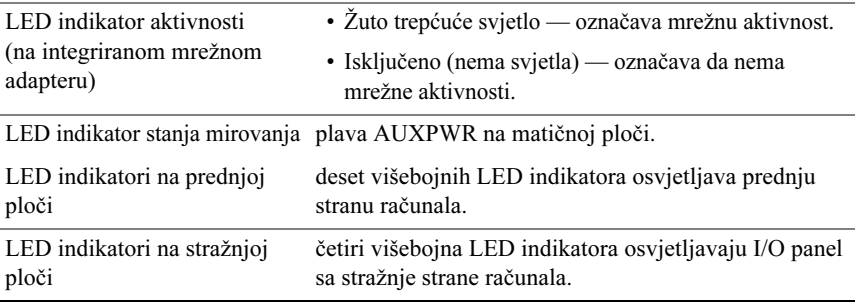

## **Snaga**

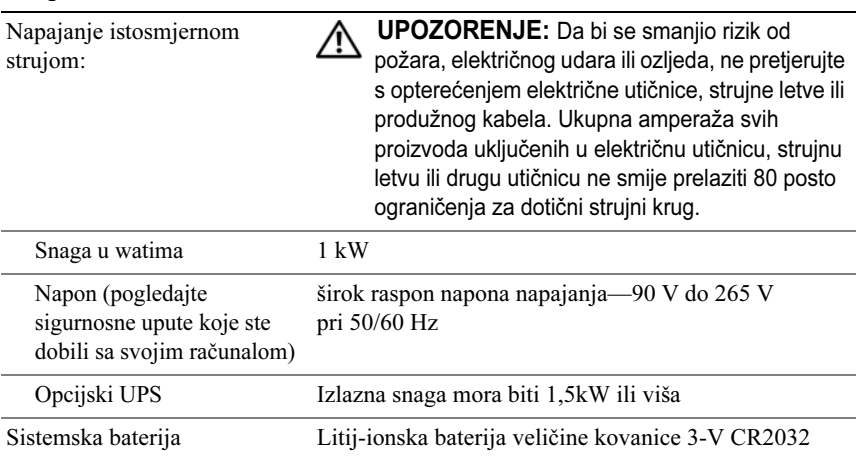

#### Fizičke karakteristike

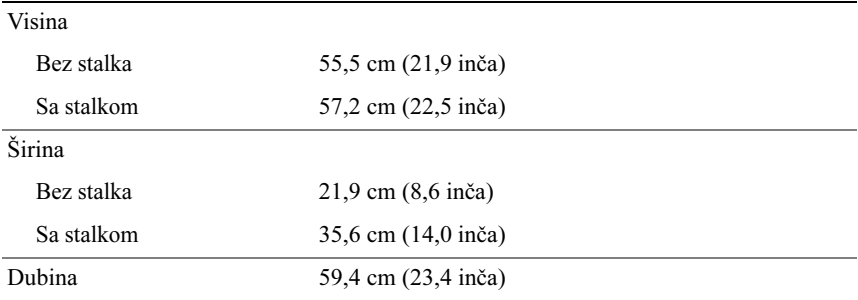

#### Fizičke karakteristike

#### Težina

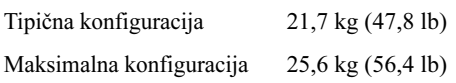

#### **Temperatura**

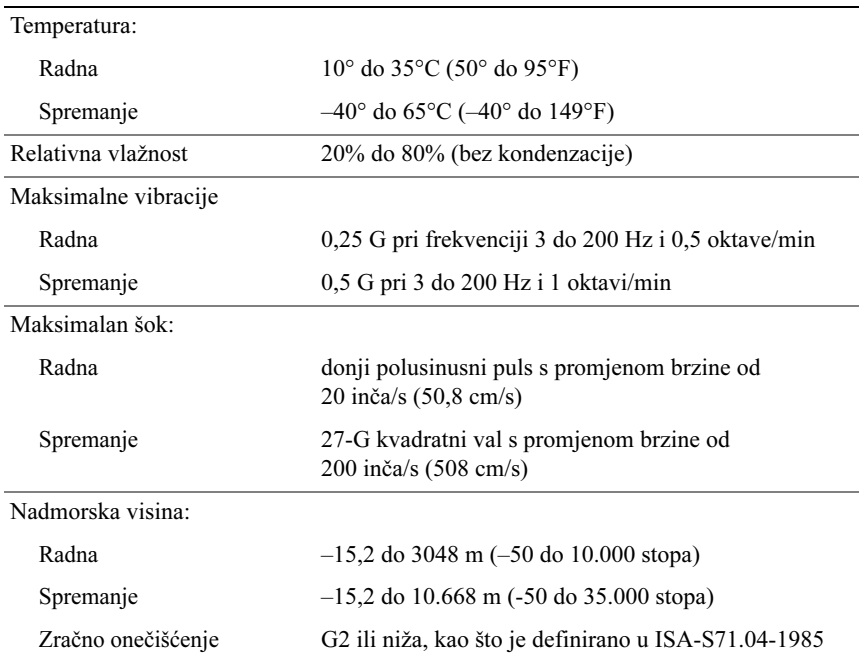

# Napomena o proizvodu Macrovision

Ovaj proizvod uključuje tehnologiju zaštićenu autorskim pravima, koja je zaštićena metodom odštetnog zahtjeva na temelju nekih patenata u SAD-u i ostalih prava intelektualnog vlasništva koja posjeduje tvrtka Macrovision Corporation i ostali vlasnici prava. Upotreba ove tehnologije zaštićene autorskim pravom mora biti odobrena od tvrtke Macrovision Corporation i namijenjena je samo za kućnu i ostale ograničene upotrebe osim ako je upotreba dozvoljena od strane tvrtke Macrovision Corporation. Povratni inženjering te rastavljanje proizvoda strogo su zabranjeni.

# <span id="page-71-0"></span>Kontaktiranje tvrtke Dell

Tvrtki Dell možete se obratiti putem Interneta i telefona:

- •Za pomoć na webu otiđite na stranicu support.dell.com.
- Za međunarodnu pomoć na webu upotrijebite izbornik **Choose** A Country/Region (Odaberite državu/regiju) pri dnu stranice ili pogledajte web adrese navedene u sljedećoj tablici.

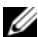

**ZA NAPOMENA:** U nekim je državama podrška specifična za Dell™ XPS™ računala dostupna na posebnom telefonskom broju koji je naveden za države koje sudjeluju u programu. Ako ne vidite telefonski broj za specifičnu podršku za XPS računala, tvrtki Dell možete se obratiti preko navedenog telefonskog broja podrške, a vaš će se poziv preusmjeriti u skladu s potrebama.

- • Za podršku telefonom upotrijebite telefonski broj i pozivne brojeve iz sljedeće tablice. Ako trebate pomoć u određivanju pozivnih brojeva koje ćete koristiti, obratite se lokalnom ili međunarodnom operateru.
- • Navedeni kontaktni podaci ocijenjeni su kao točni u trenutku tiskanja ovog dokumenta, ali se mogu promijeniti.

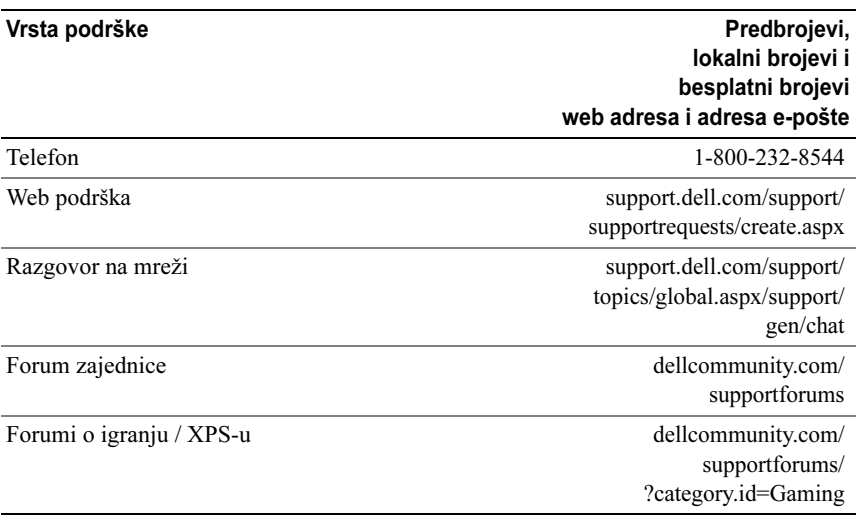
# Sadržaj

#### B

[BIOS,](#page-52-0) 53

# $\mathbf C$

[CD operativni sustav,](#page-6-0) 7 CD-iopera[tivni sustav,](#page-6-0) 7

# D

Dell[kontaktiranje,](#page-70-0) 71-[72](#page-71-0) [Dell Network Assistant \(Mrežni](#page-34-0)  pomoćnik), 35 [Dell Support 3,](#page-33-0) 34 [DellConnect,](#page-35-0) 36 dijagnostika [kodovi zvučnog signala,](#page-36-0) 37 dokumentacija [Servisni priručnik,](#page-7-0) 8 [Tehnološki priručnik za Dell,](#page-7-1) 8

#### E

[ESA,](#page-25-0) 26

### H

hardver[kodovi zvučnog signala,](#page-36-0) 37 [sukobi,](#page-37-0) 38

# I

IEEEpr[iključci,](#page-11-0) 12, [14](#page-13-0) [informacije o ergonomiji,](#page-7-2) 8 [informacije o jamstvu,](#page-7-2) 8 [informacije o zakonskim](#page-7-2)  odredbama, 8 [IRQ sukobi,](#page-37-0) 38

# K

kartice[utori,](#page-13-1) 14 [kodovi zvučnog signala,](#page-36-0) 37 [Kontaktiranje tvrtke Dell,](#page-71-0) 72

### L

[Licencni sporazum s krajnjim](#page-7-2)  [korisnikom,](#page-7-2) 8

### M

```
memorija
  problemi, 40
mišpriključci, 14
mrežapriključak, 16
```
#### N

naglavne slušalice pr[iključak,](#page-11-1) 12, [15](#page-14-0) napajanje [gumb,](#page-9-0) 10 pr[iključak,](#page-12-0) 13 [problemi,](#page-40-0) 41 [NVIDIA ESA,](#page-25-1) 26 [NVIDIA FirstPacket,](#page-20-0) 21 [NVIDIA Performance,](#page-25-2) 26

# O

operativni sustav ponovno [instaliranje,](#page-6-0) 7

#### P

podizanje [s USB uređaja,](#page-62-0) 63 podrška [kontaktiranje tvrtke Dell,](#page-70-0) 71-[72](#page-71-0) poruke o pogrešci [kodovi zvučnog signala,](#page-36-0) 37 postavke pos[tavljanje sustava,](#page-52-1) 53 [Postavljanje sustava,](#page-24-0) 25, [53](#page-52-2) pos[tavljanje sustava,](#page-52-1) 53 [mogućnosti,](#page-54-0) 55 [ulaz,](#page-52-3) 53 [zasloni,](#page-52-4) 53 priključci [IEEE,](#page-11-0) 12, [14](#page-13-0) [linijski izlazni,](#page-14-1) 15 [linijski ulazni,](#page-14-2) 15 [miš,](#page-13-2) 14 [mrežni adapter,](#page-15-0) 16 nag[lavne slušalice,](#page-11-1) 12, [15](#page-14-0) [napajanje,](#page-12-0) 13 [tipkovnica,](#page-13-3) 14 [USB,](#page-11-2) 12, [16](#page-15-1) [zvuk,](#page-14-2) 15 priključci za zvuk [linijski izlazni,](#page-14-1) 15 [linijski ulazni,](#page-14-2) 15 problemi [kodovi zvučnog signala,](#page-36-0) 37 [memorija,](#page-39-0) 40 [napajanje,](#page-40-0) 41 [stanja svjetala napajanja,](#page-40-0) 41 [sukobi,](#page-37-0) 38 [tvrdi disk,](#page-39-1) 40 procesor [tip,](#page-64-0) 65 [Provjera diska,](#page-39-1) 40

# R

računalo[kodovi zvučnog signala,](#page-36-0) 37 [Redoslijed za podizanje](#page-61-0)  sustava, 62 redoslijed za podizanje sustava pos[tavke mogućnosti,](#page-61-1) 62 [promjena,](#page-62-0) 63-[64](#page-63-0) rješavanje problema [Rješavanje problema s](#page-37-0)  hardverom, 38 [sukobi,](#page-37-0) 38 [Rješavanje problema s](#page-37-0)  hardverom, 38

## S

[Servisni priručnik,](#page-7-0) 8 [sigurnosne upute,](#page-7-2) 8 softver[sukobi,](#page-37-0) 38 specifikacije [ekološke,](#page-70-1) 71 [fizičke,](#page-69-0) 70 [informacije o računalu,](#page-65-0) 66 [kontrole i indikatori,](#page-68-0) 69 [memorija,](#page-64-1) 65 [napajanje,](#page-69-1) 70 [pogon](#page-67-0)i, 68 pr[iključci,](#page-67-1) 68 [procesor,](#page-64-2) 65

[sabirnica za proširenje,](#page-65-1) 66 [tehničke,](#page-64-3) 65 [video,](#page-65-2) 66 sukobi[nekompatibilnosti softvera i](#page-37-0)  hardvera, 38 svjetla napajanja [stanja,](#page-40-0) 41

### T

[TCP/IP acceleration,](#page-21-0) 22 [Tehnološki priručnik za Dell,](#page-7-1) 8 [telefonski brojevi,](#page-71-0) 72 tipkovnica pr[iključak,](#page-13-3) 14 tvrdi disk[problemi,](#page-39-1) 40

#### $\mathbf{U}$

**USB** [podizanje s uređaja,](#page-62-0) 63 pr[iključak,](#page-15-1) 16 pr[iključci,](#page-11-2) 12

#### W

Windows XPponovno [instaliranje,](#page-6-0) 7